### Copyright©2006 Alle Rechte vorbehalten – Gedruckt in China

W551 Notebook Bedienungsanleitung

Originalausgabe: 2006/06

Diese Anleitung führt Sie durch die Einrichtung und Bedienung Ihres neuen Notebook-PCs. Die Informationen in dieser Anleitung wurden sorgfältig auf Genauigkeit überprüft und können ohne Ankündigung geändert werden.

Diese Anleitung darf ohne eine vorherige schriftliche Genehmigung weder in Auszügen noch komplett in jeglicher Form oder mit jeglichen Mitteln, sei es auf elektronische oder mechanische Weise, in Form von Fotokopien oder Aufnahmen oder auf andere Art reproduziert, in einem abrufbaren System gespeichert oder übertragen werden.

#### Warenzeichen

Produktnamen, die hier angeführt werden, dienen lediglich zum Zwecke der Identifzierung. Dabei kann es sich um Warenzeichen handeln, die sich im Besitz von Firmen befinden.

Microsoft®, MS-DOS, Windows®, und Windows® Sound System sind Warenzeichen von Microsoft Corporation.

Intel®, CentrinoTM, Centrino DuoTM, Pentium® M, Banias und Calexico sind eingetragene Warenzeichen von Intel Corporation.

Sound Blaster und Sound Blaster Pro sind Warenzeichen von Creative Technology.

Alle anderen Warenzeichen oder Produktnamen, die in dieser Anleitung angeführt werden, sind Warenzeichen oder eingetragene Warenzeichen im Besitz der jeweiligen Firmen.

### **Sicherheitshinweise**

Beachten Sie die folgenden Sicherheitshinweise, um sich selbst und Ihr Notebook zu schützen.

Bei Bedienung Ihres W551 Notebook-Computers

 ACHTUNG: Bedienen Sie Ihren tragbaren Computer nicht für einen längeren Zeitraum mit der Unterseite auf Ihren Körper gestellt. Bei längerer Bedienung kann sich die Unterseite des Rechners erhitzen. Wenn Ihre Haut über einen längeren Zeitraum Kontakt mit der erhitzten Oberfläche hat, kann dies zu Irritationen oder Verbrennungen führen.

- Versuchen Sie nicht, das Notebook selbst zu reparieren. Folgen Sie immer genau den Installationsanweisungen.
- Tragen Sie Batterien/Akkus nicht in Taschen oder Behältern, in denen sie mit metallischen Objekten (z.B. Autoschlüsseln) in Kontakt kommen können, um ein Kurzschließen der Pole zu vermeiden. Bei einem Kurzschließen kann der übermäßige Stromfluss zu extrem hohen Temperaturen führen, so dass es zu Verbrennungen Ihrer Haut kommen kann.
- Stellen Sie sicher, dass keine Gegenstände auf das Netzkabel des Netzteils gestellt werden und dass sich das Kabel an einem Ort befindet, an dem niemand über es stolpern oder auf es treten kann.
- Während Sie den Rechner bedienen oder den Akku aufladen, legen Sie das Netzteil an einen gut belüfteten Ort, z.B. auf den Schreibtisch oder auf den Fußboden. Verdecken Sie das Netzteil nicht mit Papier oder anderen Gegenständen, die die Luftzufuhr unterbinden können. Verwenden Sie das Netzteil nicht, wenn es sich in einer Tragetasche befindet.
- Stecken Sie keine Objekte in die Belüftungsschlitze Ihres Notebook-Computers hinein. Dies kann zu Kurzschlüssen führen und Feuer oder elektrischen Schlag zur Folge haben.
- Verwenden Sie nur das Netzteil und die Batterien/Akkus, die von Ihrem Notebook-Hersteller geliefert werden. Die Verwendung anderer Arten von Batterien/Akkus oder Netzteilen kann das Risiko von Feuer oder Explosionen erhöhen.
- Falsch eingesetze Akkus können eine Explosion auslösen.
- Ersetzen Sie Akkus nur mit gleichen oder kompatiblen Batterien/ Akkus, die vom Hersteller empfohlen werden.
- Entsorgen Sie aufgebrauchte Akkus entsprechend der Anweisungen des Herstellers.
- Bevor Sie Ihr Notebook an eine Netzquelle anschließen, stellen Sie sicher, dass die Spannung des Netzteils mit der Spannung der verfügbaren Netzquelle übereinstimmt.
	- *115 V/60 Hz in den meisten Ländern in Nord- und Südamerika und einigen Ländern in Ostasien, z.B. Südkorea und Taiwan.*
	- *100 V/50 Hz in Ost-Japan und 100 V/60Hz in West-Japan.*
	- *230 V/50 Hz in den meisten Ländern Europas, des mittleren Osten und des fernen Ostens.*
	- *• Falls Sie ein Verlängerungskabel zusammen mit Ihrem Netzteil verwenden, stellen Sie sicher, dass der Gesamt-Amperewert aller Geräte, die am Verlängerungskabel angeschlossen sind, nicht die Gesamtkapazität überschreitet.*
- Wenn Sie den Akku aus Ihrem Notebook entfernen möchten, schalten Sie erst das System aus, trennen Sie das Netzteil von der Netzsteckdose ab, und entnehmen Sie dann den Akku.
- Um das Risiko eines elektrischen Schlags zu vermeiden, schließen Sie während eines Gewitters keine Kabel an oder trennen sie ab, und reparieren oder rekonfigurieren Sie nicht dieses Produkt.
- Werfen Sie Akkus nicht in Feuer, da dies Exlosionen auslösen kann. Erkundigen Sie sich bei den örtlichen Behörden über die ordnungsgemäße Entsorgung von Akkus.
- Wenn Sie Ihr Notebook für die Arbeit einrichten, stellen Sie es auf eine ebene Oberfläche.
- Geben Sie auf Reisen Ihr Notebook nicht als Gepäck auf. Sie können Ihr Notebook durch eine Röntgenstrahlstrahl-Sicherheitsmaschine geben, aber setzen Sie es auf keinen Fall einem Metallsuchgerät aus. Wenn Sie Ihr Notebook per Hand überprüfen lassen, halten Sie einen aufgeladenen Akku für den Fall bereit, dass Sie aufgefordert werden, das Notebook einzuschalten.
- Wenn Sie die Festplatte separat vom Notebook transportieren, wickeln Sie sie in isolierendes Material, z.B. ein Tuch oder Papier, ein. Wenn das Laufwerk von Hand untersucht wird, werden Sie u.U. aufgefordert, das Laufwerk in Ihr Notebook zu installieren. Sie können die Festplatte durch ein Röntgenstrahlgerät geben, aber bringen Sie sie nicht in die Nähe eines Metallsuchgeräts.
- Wenn Sie unterwegs sind, verstauen Sie Ihr Notebook nicht in einem Ablagefach, in dem es hin und her rutschen kann. Lassen Sie Ihr Notebook nicht fallen oder setzen es mechanischen Stößen aus.
- Schützen Sie Ihr Notebook, den Akku und die Festplatte vor äußeren Einflüssen, z.B. Schmutz, Staub, Essen, Flüssigkeiten, extremen Temperaturen und direktem Sonnenlicht.
- Wenn Sie Ihr Notebook in eine Umgebung bringen, in der es eine stark unterschiedliche Temperatur oder Feuchtigkeit gibt, kann es zu Kondensation innerhalb des Notebooks kommen. Um zu vermeiden, Ihr Notebook zu beschädigen, warten Sie, bis die Feuchtigkeit verdunstet ist, bevor Sie den Rechner bedienen.

*HINWEIS: Wenn Sie Ihr Notebook von einer kalten Umgebung in eine warme Umgebung und umgekehrt bringen, geben Sie dem Notebook ausreichend Zeit, sich an die neue Umgebung zu akklimatisieren, bevor Sie es einschalten.*

• Wenn Sie das Netzkabel abtrennen, ziehen Sie am Stecker oder an der Schlaufe und nicht am Kabel selbst. Wenn Sie den Stecker entfernen, ziehen Sie ihn gerade heraus, um die Kontaktstifte nicht zu verbiegen. Bevor Sie das Netzkabel anschließen, stellen Sie sicher, dass beide Kontaktstifte korrekt ausgerichtet sind.

- Bevor Sie Ihr Notebook reinigen, schalten Sie es erst aus, trennen Sie die Netzquelle ab, und entfernen Sie den Akku.
- Behandeln Sie innere Teile mit Vorsicht. Wenn Sie eine Komponente (z.B. ein Speichermodul) entfernen, halten Sie sie an den Kanten und nicht an den Kontaktstiften.

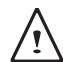

Wenn Sie Ihre Telefonausrüstung verwenden, sollten Sie immer die Sicherheitshinweise beachten, um Feuer, elektrischen Schlag oder Verletzung zu vermeiden. Beachten Sie die folgenden Vorsichtsmaßnahmen:

- Verwenden Sie das Produkt nicht neben Wasser z.B. neben einer Badewanne, einem Waschbecken, einer Spüle oder in einem feuchten Keller oder in der Nähe eines Schwimmbeckens.
- Vermeiden Sie die Verwendung von drahtlosen Telefonen während eines Gewitters, da es bei Blitzen zu einem elektrischen Schlag kommen kann.
- Verwenden Sie das Telefon nicht, um ein Gasleck zu melden, wenn Sie sich am Ort befinden, an dem das Gas austritt.

#### WARNHINWEIS: Gültigkeit der Garantie

- Falls der Akku nicht ordnungsgemäß gehandhabt wird, kann es zu Explosion kommen; verwenden Sie immer einen Akku des gleichen Typs bzw. einen kompatiblen Akku.
- \* Entsorgen Sie aufgebrauchte Akkus entsprechend der Anweisungen des Herstellers.
- Denken Sie daran, dass zerbrochene, stark verkratzte oder minderwertige Discs (Rohlinge) das optische Laufwerk beschädigen und die Daten auf der Disc zerstören können. Solche Discs können brechen, wenn das Laufwerk mit hoher Geschwindigkeit läuft. In diesem Fall wird die Garantie ungültig.

### **Behördliche Bestimmungen Hinweis der Federal Communications Commission**

Dieses Gerät wurde getestet und als übereinstimmend mit den Richtlinien für ein digitales Gerät der Klasse B gemäß Teil 15 der FCC-Bestimmungen befunden worden. Diese Grenzwerte sehen für die Heiminstallation einen ausreichenden Schutz vor gesundheitsschädigenden Strahlen vor.

Jegliche Änderungen oder Modifikationen, die an diesem Gerät vorgenommen werden, können das Recht auf die Bedienung dieses Geräts nichtig machen. Dieses Gerät erzeugt, verwendet und gibt Radiofrequenz-Energie aus. Falls das Gerät nicht ordnungsgemäß installiert oder bedient wird, kann es zu Störungen von Funkkommunikation kommen. Es gibt aber keine Garantie dafür, dass es bei einer bestimmten Installation zu keinen Störungen kommt. Wenn dieses Gerät den Radio- oder Fernsehempfang beeinträchtigt, was durch Ein- und Ausschalten des Geräts festgestellt werden kann, so empfiehlt sich die Behebung der Störung durch eine oder mehrere der folgenden Maßnahmen:

- Richten Sie die Empfangsantenne neu aus.
- Erhöhen Sie den Abstand zwischen Gerät und Empfänger.
- Schließen Sie das Gerät an eine Netzquelle auf einem anderen Kreislauf an, als dem, an den der Empfänger angeschlossen ist.
- Wenden Sie sich an Ihren Fachhändler oder einen erfahrenen Radio- und Fernsehtechniker für Hilfe.
- Alle externen Kabel, die an diese Basiseinheit angeschlossen werden, müssen isoliert sein.

Für Kabel, die an PCMCIA-Karten angeschlossen werden, sehen Sie bitte optionale Anleitungen und Installationsanweisungen.

### **Federal Communications Commission (FCC) TEIL 68 Warnhinweis**

Dieses Gerät erfüllt Teil 68 der FCC-Bestimmungen. Auf der Unterseite des Rechners befindet sich ein Etikett, das neben anderen Informationen die FCC-Registrierungsnummer und die Ringer Equivalence Number (REN) für dieses Gerät enthält. Auf Anfrage müssen Sie diese Informationen Ihrer Telefongesellschaft mitteilen. FCC Teil 68 Registrierungsnummer: 6CTTAI - 25876 - FB – E **REN: 0.8B**

Die REN ist nützlich, um die Anzahl der Geräte zu bestimmen, die an Ihre Telefonleitung angeschlossen werden können, so dass alle Geräte klingeln, wenn Ihre Telefonnummer angerufen wird. In den meisten, nicht aber allen Bereichen, sollte die Summe der RENs aller Geräte, die an eine Leitung angeschlossen sind, nicht fünf (5.0) überschreiten. Wenn Sie herausfinden möchten, wie viele Gerät Sie an Ihre Leitung entsprechend der REN anschließen können, wenden Sie sich an Ihre örtliche Telefongesellschaft, um die maximale REN für Ihren Ort zu erfahren.

Wenn Ihr MODEM Schäden am Telefonnetzwerk verursacht, kann die örtliche Telefongesellschaft u.U. den Telefondienst vorübergehend aussetzen. Wenn möglich, werden Sie darüber im voraus informiert. Wenn aber eine Benachrichtigung im voraus nicht möglich ist, werden Sie sobald wie möglich informiert. Sie werden über Ihr Recht unterrichtet, eine Beschwerde bei der FCC einzureichen.

Ihre Telefongesellschaft kann u.U. Änderungen an Einrichtungen, Ausrüstung, Bedienung oder Verfahrensweisen vornehmen, die das einwandfreie Funktionieren Ihrer Ausrüstung beeinträchtigen können. Wenn dies der Fall ist, werden Sie im voraus benachrichtigt, damit Ihnen die Gelegenheit gegeben wird, einen ununterbrochenen Telefondienst aufrechtzuerhalten.

### **CE-Zeichen (Europäische Union)**

Das Symbol CC zeigt an, dass dieser W551 Notebook-Computer mit der EMC-Direktive und der EU-Direktive für Niedrigspannung konform ist. Dieses Symbol zeigt auch an, dass W551 die folgenden technischen Standards erfüllt:

- EN 55022 "Grenzwerte und Meßmethoden der Störstrahlung bei Geräten der Informationstechnologie."
- EN 55024 "Einrichtungen der Informationstechnik, Störfestigkeitseigenschaften - Grenzwerte und Prüfverfahren."
- EN 61000-3-2 "Elektromagnetische Kompatibilität (EMC) Kapitel 3: Grenzwerte – Abschnitt 2: Grenzwerte für Oberschwingungsströme (Geräteeingangsstrom bis zu und einschließlich 16 A pro Phase)."
- EN 61000-3-3 "Elektromagnetische Kompatibilität (EMC) Kapitel 3: Grenzwerte – Abschnitt 3: Grenzwerte für Spannungsänderungen und Flicker in Niedrigspannungs-Versorgungsnetzen mit 16 A je Leiter."
- EN 60950 "Sicherheit für Geräte der Informationstechnologie."

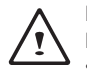

HINWEIS: Es gibt zwei Klassifikationen für die EN 55022- Emissionsvorschriften

- Klasse A bezieht sich auf kommerzielle Nutzung
- Klasse B bezieht sich auf Nutzung im Privatumfeld

#### BSMI-Hinweis (nur für Taiwan)

Die meisten Notebook-Computer werden vom Bureau of Standards, Meteorology and Inspection (BSMI) als Geräte der Informationstechnologie (ITE) Klasse B klassifiziert.

# 232323

Das obige Symbol muss sich als Nachweis der Konformität mit dem BSMI-Standard auf dem Gerät befinden.

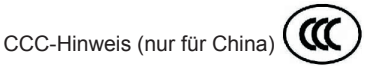

Auf Systemen der Klasse A erscheint folgender Warnhinweis neben dem Registrierungsetikett:

Warnhinweis: Dies ist ein Produkt der Klasse A. In einem Wohnumfeld kann dieses Produkt u.U. Funkfrequenzen stören. In diesem Fall müssen Sie entsprechende Schritte durchführen.

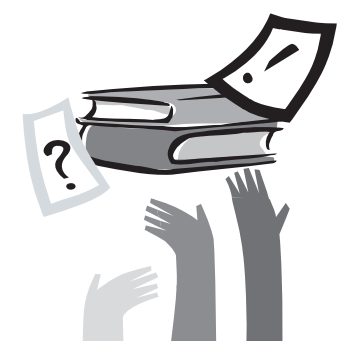

### Vorwort

Herzlichen Glückwunsch zum Kauf Ihres Notebook-Computers! Ihr neues Notebook besitzt die meisten der innovativen Funktionen, die es derzeit als Technologie für tragbare Rechner gibt. Es verbindet neueste Ergnonomie mit einer ausgefeilten Architektur und bietet Ihnen so einen Personal Computer, der kompakt und leistungsfähig ist und sich äußerst einfach bedienen lässt. Der Rechner wurde für einen weiten Bereich an Anwendungsmöglichkeiten, einschließlich allgemeine Anwendungen, geschäftliche Zwecke, private Verwendung usw. entwickelt. Dieses Notebook ist Ihre ideale Wahl für den Gebrauch im Büro, zu Hause und unterwegs.

Diese Bedienungsanleitung enthält alle Informationen, die Sie benötigen, um Ihren Notebook-Computer einzurichten und zu bedienen. Es werden alle Funktionen des Rechners auf leicht verständliche Weise vorgestellt.

#### W551 Notebook Bedienungsanleitung

# **Inhalt**

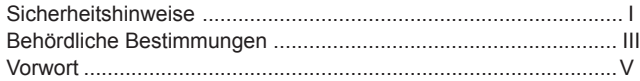

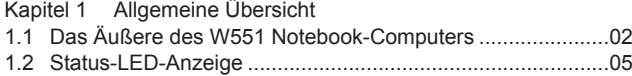

### Kapitel 2 Allgemeine Grundlagen zur Bedienung

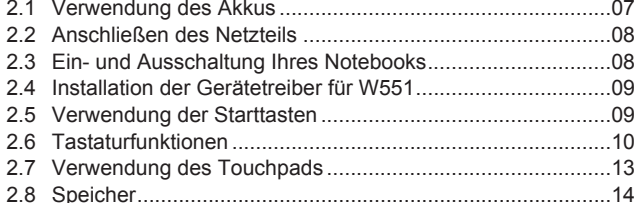

#### Kapitel 3 Persönliche Einrichtung des W551 Notebook-Computers

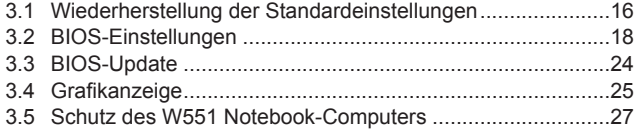

Kapitel 4 Anschluss von Peripheriegeräten 4.1 Verwendung des USB-Anschlusses .....................................29

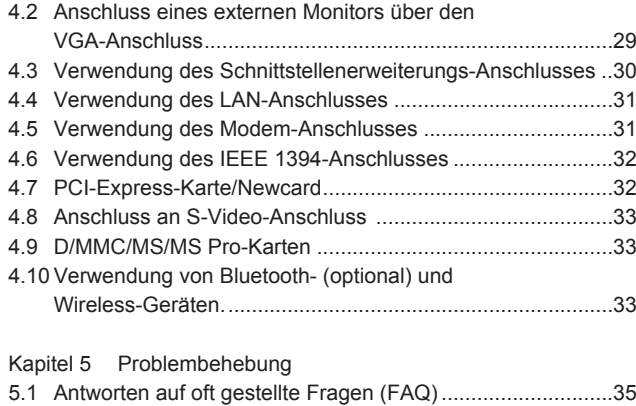

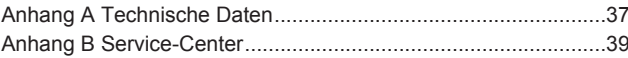

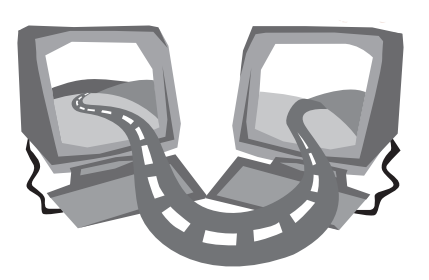

# **Kapitel 1 Allgemeine Übersicht**

Dieses Kapitel zeigt Ihnen die grundlegenden Komponenten des Computers sowie ihre Funktionsweise.

#### **1.1 Das Äußere des W551 Notebook-Computers** ►Vorderseite◄ 1 Dual-Array-Mikrofon

 $\bigcap$ Allgemeine Übersicht ंब $\overline{\bullet}$  $\circled{4}$ (S)

**Deutsch**

Deutsch

Allgemeine Übersicht

Der W551 Notebook-Computer besitzt ein Paar Dual-Array-Mikrofone für eine bessere Audioaugabe; dies ist besonders nützlich während Videokonferenzen und bei Verwendung von Stimmenerkennungsgeräten.

#### 2 Glare-Type-LCD-Anzeigefläche

LCD ist eine Abkürzung für Liquid-Crystal Display. Das Display zeigt Daten und Bilder auf dem Bildschirm an. Die LCD-Anzeigefläche von W551 wird als "Glare Type" bezeichnet. Es ist ein spiegelähnlicher Bildschirm, der Ihnen ein besonders klares Ansichterlebnis bietet.

3 Starttasten

Tasten zum Start der oft benutzten Programme

4 Lichtsensor

Um den Lichtsensor zu aktivieren / deaktivieren, drücken Sie zuerst auf die [Num Lk]-Taste. Wenn das Num Lock-Licht (neben der Ein/Aus-Taste) aufleuchtet, lassen Sie die [Num Lk]- Taste los, und drücken Sie auf [Fn]+[Pos1].

5 Netzschalter

Schalten Sie den Rechner ein und aus, oder aktivieren Sie ihn, wenn er sich im Suspend-Modus befindet.

6 Touchpad

Verwenden Sie das Touchpad, um den Cursor zu verschieben und Elemente auf dem Bildschirm auszuwählen und zu aktivieren.

7 Tastatur

Dient der Eingabe von Daten in Ihren Rechner.

8 Status-LED-Anzeige **(siehe Kapitel 1.2 weiter unten)** LEDs (Light-Emitting Diodes), zeigen den Status der Funktionen und Komponenten des Computers an.

#### ►Linke Seite◄

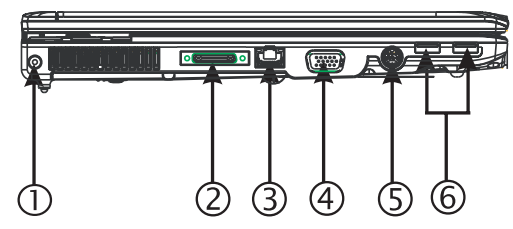

- **Netzanschluss** Dient dem Anschluss eines Netzteils.
- 2 Verwendung des Anschlusses für Schnittstellenerweiterung Anschluß zusätzlicher Peripheriegeräte an den Rechner über eine universelle Buchse.
- 3 LAN-Anschluss

 Der LAN-Anschluss wird verwendet, um Ihren Notebook-Computer and ein LAN (Local Area Network) oder an andere Rechner innerhalb des Netzwerks anzuschließen.

4 Buchse für externe Anzeige

Anschluß eines externen Monitors.

5 S-Video-Anschluss

Dient dem Anschluss einer externen Videoquelle, z.B. einem Fernseher.

6 USB-Anschluss

Dient dem Anschluss von USB-Geräten.

#### ►Rechte Seite◄

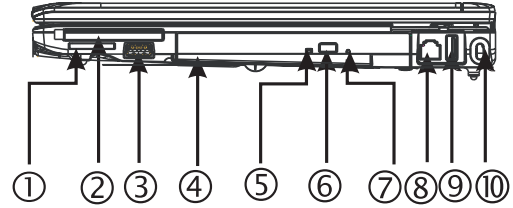

- 1 Kartenleser Akzeptiert SD/MMC/MS/MS Pro Modules (auf einmal nur eine
- Karte einstecken) 2 PCI-Express-Karte/ Neue Kartensteckstelle Akzeptiert zusätliche Neue Karte kompatibele Modulen
- 3 USB-Anschluss Dient dem Anschluss von USB-Geräten.
- 4 Optisches Laufwerk Internes optisches Laufwerk eignet sich zum Laden von Programmen von einer CD (Compact Disc) oder einer DVD (Digital Versatile Disc) aus.
- 5 Anzeige für optisches Laufwerk Das funkelnde Licht zeigt die Aktivität des optischen Laufwerkes an, daß es gerade die ein Mediadisc abspielt oder das Arbeitssystem arbeitet.
- 6 Auswurftaste fürdas optischen Laufwerk Ermöglicht das optische Laufwerk sich aus den Träger herauszufahren.
- 7 Notwurfsloch Ermöglicht das optische Laufwerk sich aus dem Träger herauszufahren, ohne das Notebook einzuschalten.
- 8 Modem-Anschluss Verbindet den Telefonanschluß über das RJ-11-Kabel.
- 9 USB-Anschluss Dient dem Anschluss von USB-Geräten.
- 10 Anschluss für Kensington-Schloss Dient der Anbringung eines Kensington-Sicherheitsschlosses.

#### ►Vorderseite◄

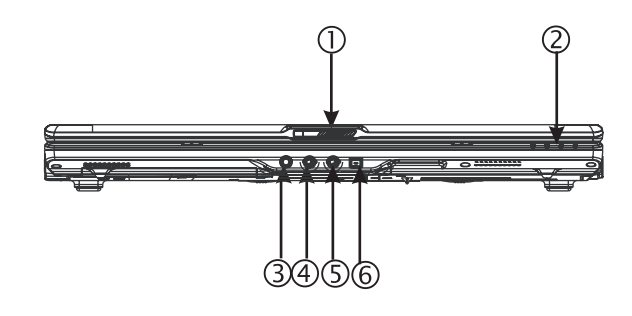

1 LCD-Verriegelung

Dient dem Verschließen der Klappe.

- 2 Status-LED-Anzeige **(siehe Kapitel 1.2 weiter unten)** LEDs (Light-Emitting Diodes), zeigen den Status der Funktionen und Komponenten des Computers an.
- 3 Kopfhörerbuchse Anschluß der Kopfhörer oder der externen Lautsprecher oder der Verstärker.
- 4 Linie-Eingangsbuchse Die Linie-Eingangsbuchse ermöglicht den Anschluß eines externen Audioaufnahme- and Playbackgerätes.
- 5 Mikrophonbuchse Anschluß eines externen Mikrophons.
- 6 IEEE 1394-Anschluss

Dient dem Anschließen von IEEE1394- (Firewire) kompatiblen Geräten.

#### ►Unterseite◄

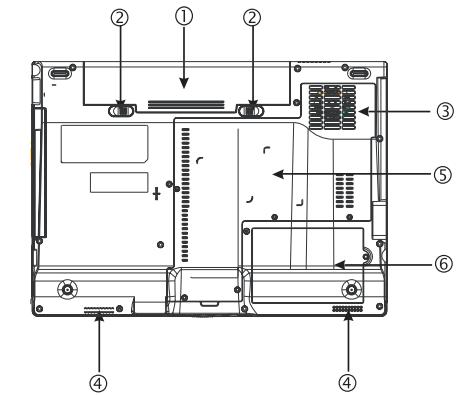

- 1 Akkufach Enthält einen Lithium-Ion- (Li-Ion) Akku.
- 2 Akkufachverriegelung Drücken Sie auf die Verriegelung, wenn Sie den Akku entfernen möchten.
- 3 Ventilator/Entlüftung Der eingebaute Ventilator sorgt dafür, dass die Hitze im Computer nach außen entweicht.
- 4 Stereo-Lautsprecher Die eingebauten Lautsprecher geben Stereo-Sound aus.
- 5 Ablagefach für CPU/Arbeitspeicher/ kabellose LAN Karte Im Ablagefach befinden sich CPU,Arbeitspeicher und kabellose LAN modules.
- 6 Festplattenfach

Dieses Fach enthält die Festplatte.

\*\*\*\*Um die Garantie nicht ungültig werden zu lassen, sollten Sie keine Komponenten selbst installieren oder deinstallieren. Erkundigen Sie sich erst bei Ihrem Händler.\*\*\*\*

### **1.2 Status-LED-Anzeige**

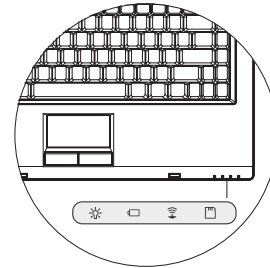

### $\cdot \Omega$ : Stromversorgung

Die Anzeige leuchtet blau auf, wenn der Computer eingeschaltet ist. Sie blinkt blau auf, wenn sich der Rechner im Suspend-Modus befindet.

Die Anzeige leuchtet nicht auf, wenn der Computer komplett ausgeschaltet ist oder sich im Hibernation-Modus befindet.

### Akku-Anzeige

Die Anzeigeleuchte für den Akku teilt Ihnen mit, ob der Lithum-Ion-Akku aufgeladen wird, nicht aufgeladen ist oder bereits eine volle Ladung besitzt.

### Anzeige für WLAN-Aktivität

Die Anzeige für WLAN-Aktivität teilt Ihnen mit, ob Ihr Rechner an ein Wireless-Netzwerk (WLAN) angeschlossen ist.

### <sup>111</sup> Anzeige für Medienkarten-Status

Diese Anzeige blinkt auf, wenn der Rechner eine Multimedia- oder SD-Karte liest.

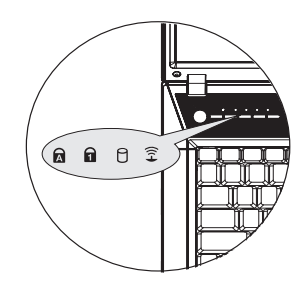

### **R** Caps Lock

Leuchtet auf, wenn für die Buchstabentaste die Eingabe von Großbuchstaben aktiviert ist. Drücken Sie auf, um diesen Modus zu deaktivieren.

## **A** Num Lock

Leuchtet auf, wenn der Nummerisch-Modus durch Drücken auf [Num Lk] aktiviert wird. Drücken Sie erneut auf [ $\downarrow$ ], um das eingebettete nummerische Ziffernfeld zu deaktivieren.

### Aktivität der Festplatte

Die Aktivitätsanzeige der Festplatte zeigt an, ob die interne Festplatte gerade arbeitet und ggf. Wie schnell.

### Kabellose LAN

Diese Anzeige zeigt an, ob der Rechner ein kabelloses Netzwerk anschließt.

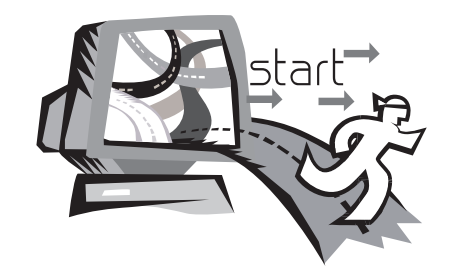

## **Kapitel 2 Allgemeine Grundlagen zur Bedienung**

In diesem Kapitel erfahren Sie, wie Sie Ihren W551 Notebook-Computer bedienen können. Hierzu gehört das Anschließen des Netzteils, das Ein- und Ausschalten des Computers, die Verwendung des Touchpads, der Tastatur, der Direkttasten, des Akkus usw. Wenn Sie noch nicht mit Computern und dem Betriebssystem vertraut sind, finden Sie in diesem Kapitel Informationen über neue aufregende Funktionen.

### **2.1 Verwendung des Akkus**

Der W551 Notebook-Computer wurde so entworfen, dass er mit folgenden Energiequellen betrieben werden kann:

• Netzstrom

(über das Netzteil, das an eine Netzsteckdose angeschlossen ist)

• Lithium-Ion- (Li-Ion) Akku

Verwenden Sie nach Möglichkeit das Netzteil; verwenden Sie den Akku nur, wenn Netzstrom nicht zur Verfügung steht. Mit dem wiederaufladbaren Li-Ion-Akku können Sie Ihren Notebook-Computer ohne eine externe Netzquelle betreiben. Wenn Sie das Netzteil verwenden, um Ihr Notebook an eine Netzsteckdose anzuschließen, wird der interne Akku aufgeladen. Während der Aufladung des Akkus erscheint das Symbol für die Akkuaufladung auf der Anzeigeleiste. Das Symbol wird ausgeblendet, nachdem der Akku vollständig aufgeladen wurde. Wenn der Computer ausgeschaltet ist, kann der Lithium-Ion- (Li-Ion) Akku in 2,5 Stunden schnell aufgeladen werden. Bei Bedienung des Rechners beträgt die normale Aufladungsdauer für den Akku 3,5 Stunden.

- Bei der Verwendung eines Fax-Modems oder Video- und Audiofunktionen verbraucht der Rechner zusätzliche Energie.
- Durch Verringerung der Monitorhelligkeit können Sie Energie sparen.
- Wenn der Akku nicht vollständig aufgeladen ist, sollten Sie eine komplette Aufladung durchführen, bevor Sie ihn benutzen (d.h. bevor Sie die Netzquelle abtrennen). Die Kalibrierung des Akkus vor der Verwendung wird ebenfalls dringend empfohlen.
- Der Li-Ion-Akku ist sehr empfindlich. Laden Sie ihn nicht mit einem anderen Netzteil auf, da dies zu Feuer oder Explosionen führen kann.

### ►Ersetzen des Akkus◄

Die Leistung des Akkus nimmt mit der Zeit ab. Wir empfehlen, dass Sie Ihren Akku durch einen neuen Akku ersetzen, wenn Sie eine deutliche Abnahme der Leistung erkennen.

Gehen Sie folgendermaßen vor, um den Akku auszutauschen:

- 1. Schalten Sie den Rechner aus.
- 2. Schließen Sie die Klappe, und drehen Sie den Rechner um, so dass die Unterseite nach oben zeigt.
- 3. Schieben Sie die Verriegelung des Akkufachs (1) nach links. Halten Sie die Verriegelung fest, bis Sie den Akku herausgenommen haben.
- 4. Stellen Sie sicher, dass der neue Akku korrekt ausgerichtet ist, bevor Sie ihn in das Akkufach einsetzen.

*Bemerkung:* Der Akku kann nicht 100% aufgeladen werden, wenn die Spannung noch höher als 95% aufweist. Bitte beachten Sie die Beschreibung des Anbieters, um die Häufigkeiten des Aufladens zu er höhen und die Lebensdauer des Akkus zu verlängern.

►Instandhaltung des Akkus◄

- Schließen Sie den Netzteil nicht an andere Geräte an.
- Treten Sie nicht auf das Netzkabel, und stellen Sie keine schweren Objekte darauf ab. Verlegen Sie sämtliche Kabel zum und vom Computer so, dass niemand darauf treten kann.
- Fassen Sie niemals am Kabel, sondern immer direkt am Stecker an, wenn Sie das Netzkabel aus der Steckdose ziehen.
- Falls Sie ein Verlängerungskabel verwenden, stellen Sie sicher, dass die am Kabel angeschlossenen Geräte nicht die Gesamtkapazität des Kabels überschreiten. Desweiteren sollten die Geräte, die an die Netzsteckdose angeschlossen sind, nicht den Gesamt-Amperewert der Sicherung überschreiten.
- Vergewissern Sie sich bitte über die Netzspannung, bevor Sie das Netzkabel an die Netzsteckdose anschließen. Falls Sie sich nicht über die Stromspannung im Klaren sind, wenden Sie sich an Ihren Händler oder das Stromversorgungsunternehmen vor Ort, um weitere Einzelheiten zu erfahren.

### **2.2 Anschließen des Netzteils**

Der Netzteil wandelt Wechselstrom in Gleichstrom um und verringert die Spannung, die an den Computer ausgegeben wird. Es passt sich automatisch auf eine beliebige Spannung von 100 bis 240 Volt an und gibt Strom mit 19 Volt, 4.74A für W551N (19V, 3.42A für W551U)aus, so dass Sie Ihren Notebook-Computer praktisch beinahe an jedem Ort verwenden können.

*ACHTUNG: Verwenden Sie nur das Netzteil und das Netzkabel, das von uns empfohlen wird. Die Verwendung eines falschen Netzteils kann den Computer beschädigen. Wir übernehmen keine Haftung für Schäden, die auf die Verwendung eines falschen Netzteils zurückzuführen ist.*

Gehen Sie folgendermaßen vor, um das Netzteil ordnungsgemäß anzuschließen:

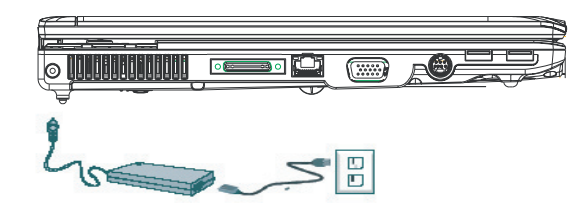

- 1. Schließen Sie das Netzkabel an das Netzteil an.
- 2. Schließen Sie das Netzteil an den DC-Power-Anschluss des Computers an.
- 3. Schließen Sie das Netzkabel des Netzteils an eine Netzsteckdose an.

### **2.3 Ein- und Ausschaltung Ihres Notebooks**

#### ►Einschalten des Computers◄

Öffnen Sie die Klappe des Notebooks. Drücken Sie dann auf den Hauptschalter, und halten Sie ihn für ein, zwei Sekunden gedrückt. Die Stromanzeige leuchtet blau auf, sobald der Computer eingeschaltet wurde.

#### ►Einschalten des Computers◄

Falls Sie beabsichtigen, Ihren Notebook-Computer für einen längeren Zeitraum nicht zu benutzen, sollten Sie am besten den Strom abstellen. Bevor Sie dies tun, beenden Sie erst alle laufenden Programme, und fahren Sie das Betriebssystem herunter.

Nachdem Sie Ihren Notebook-Computer ausgeschaltet haben, sollten Sie die LCD-Klappe noch eine Weile geöffnet lassen, falls Sie sie für einen längeren Zeitraum benutzt haben. Dies dient dazu, das Innere Ihres Notebook-Computers abkühlen zu lassen. Wenn Sie die Klappe schließen, wird der LCD-Bildschirm der entweichenden Hitze ausgesetzt, was mit der Dauer den Bildschirm beschädigen kann. Schließen Sie die LCD-Klappe auf keinen Fall über einen längeren Zeitraum, während der Rechner eingeschaltet oder die Energiesparfunktion deaktiviert ist.

#### ►Suspend-Modus◄

Sie können die Einstellungen für die Energieverwaltung im Dialogfeld Power Option/Advanced (Energieoptionen/Erweitert) ändern. Das Dialogfeld Power Options (Energieoptionen) enthält eine Reihe von Funktionen für den Fall, dass der Computer über einen längeren Zeitraum nicht bedient wird.

### **2.4 Installation der Gerätetreiber für W551**

Falls in Ihrem W551 Notebook-Computer bereits ein Betriebssystem installiert ist, sollten Sie alle notwendigen Gerätetreiber installieren, damit die Hardware problemlos funktionieren kann. Befor Sie Treiber installieren, erkundigen Sie sich bei Ihrem Händler, ob die Treiber bereits zusammen mit dem Betriebssystem installiert wurden. Falls dies nicht der Fall ist, gehen Sie folgendermaßen vor:

1. Suchen Sie nach einer mitgelieferten Utility-Driver-CD, wie sie in der Abbildung unten gezeigt wird:

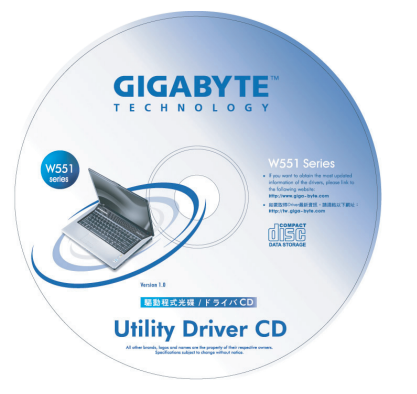

8 9

2. Legen Sie die CD in das CD-RW- oder DVD-RW- (optional) Laufwerk ein. Es erscheint ein Autostart-Installationsbildschirm.

### **2.5 Verwendung der Starttasten**

Die Direktzugrifftasten, die sich ob links auf der Seite befinden, ermöglichen Ihnen, einfach Ihr Internet- und E-Mail-Programm (z.B. Microsoft® Outlook) zu starten.

Neben dem Hauptschalter finden Sie fünf Starttasten:

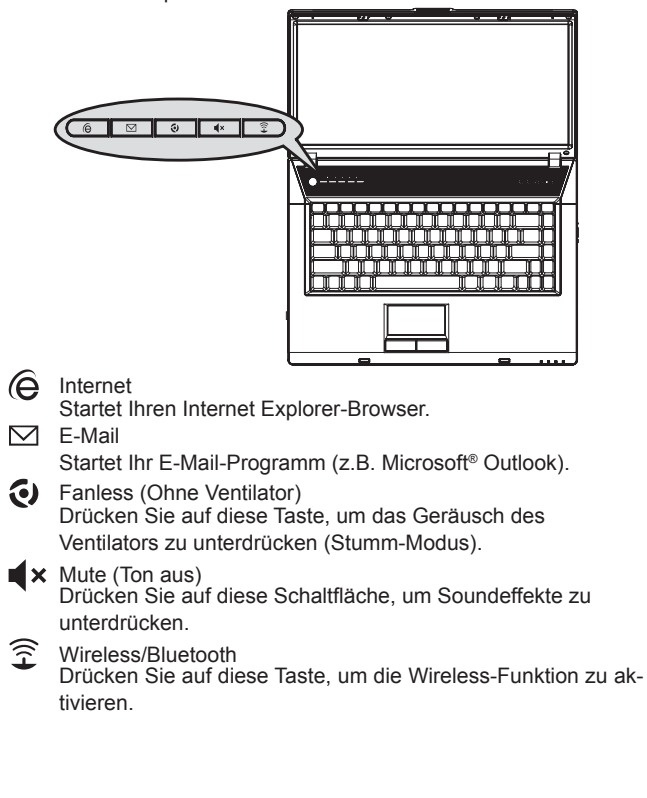

**Deutsch**

Deutsch

### **2.6 Tastaturfunktionen**

Der Notebook-Computer der W551-Serie besitzt eine standardmäßige Schreibmaschinentastatur mit besonderen Extrafunktionen.

### **Einfaches Tastenfeld**

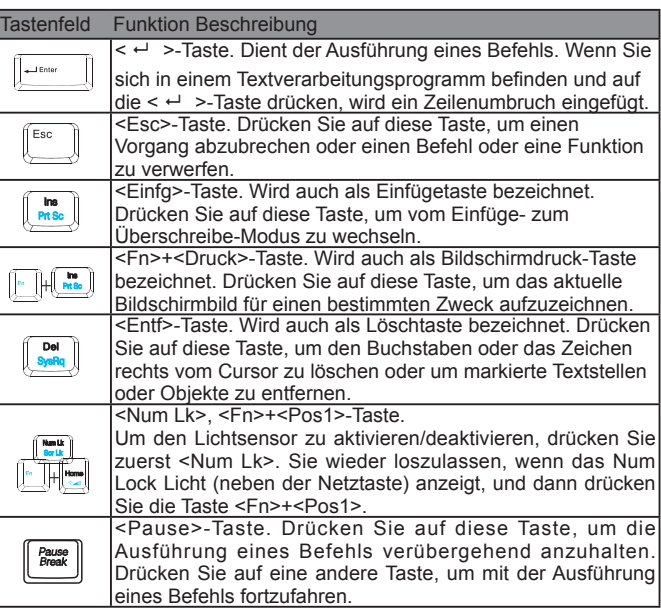

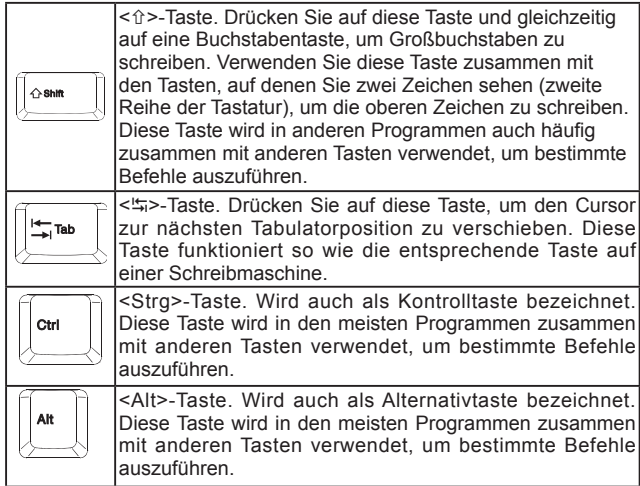

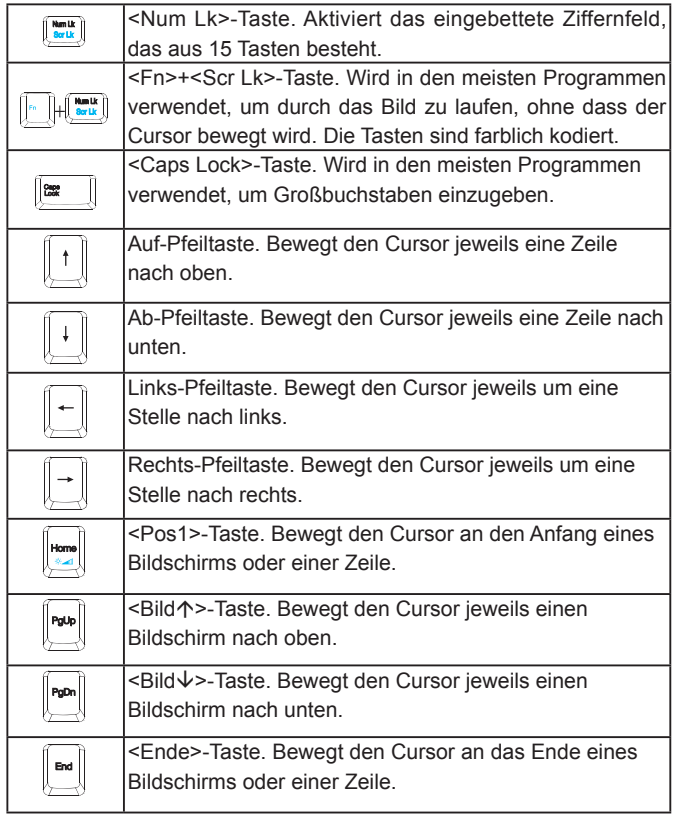

### Besondere Funktionstasten

#### ►Eingebettetes Ziffernfeld◄

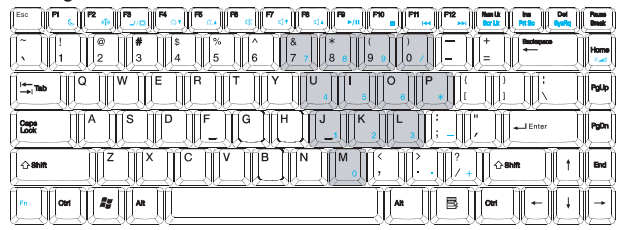

Das eingebettete Ziffernfeld funktioniert wie das Ziffernfeld einer Standard-Tastatur. Es ist an den kleinen Zeichen in der oberen rechten Ecke der Tasten erkennbar.

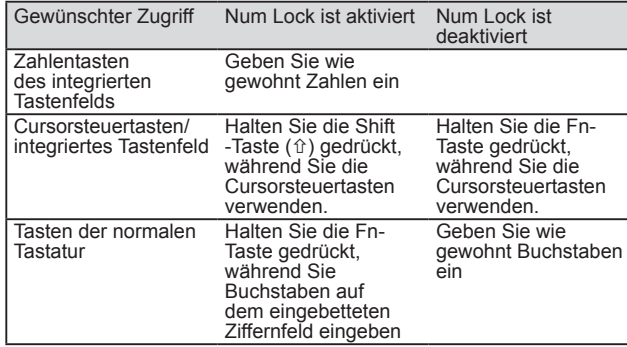

Hinweis: Falls eine externe Tastatur oder ein externtes Tastenfeld an Ihren Notebook-Computer angeschlossen ist, wechselt Numlock automatisch von der internen Tastatur zur externen Tastatur oder dem externen Tastenfeld.

### ►Windows-Tasten◄

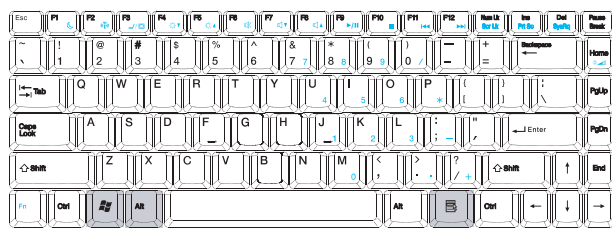

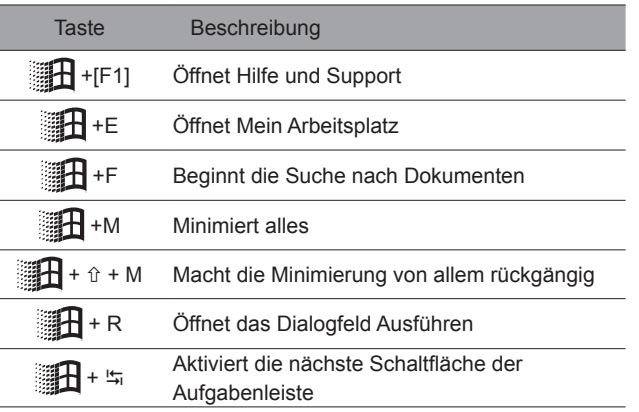

### ►Einfaches Tastenfeld◄

Sie können Buchstaben, Ziffern, Satzzeichen und besondere Symbole über dieses Tastenfeld eingeben.

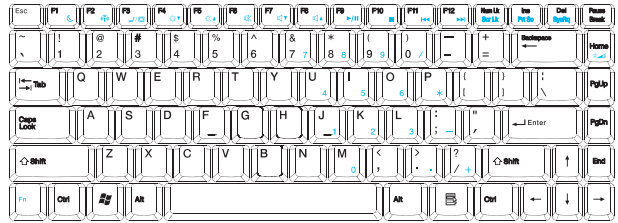

### ►Fn-Tasten◄

Wenn Sie die Fn-Tasten zusammen mit anderen Tasten drücken, können Sie alle Tastaturfunktionen einer Standardtastatur simulieren.

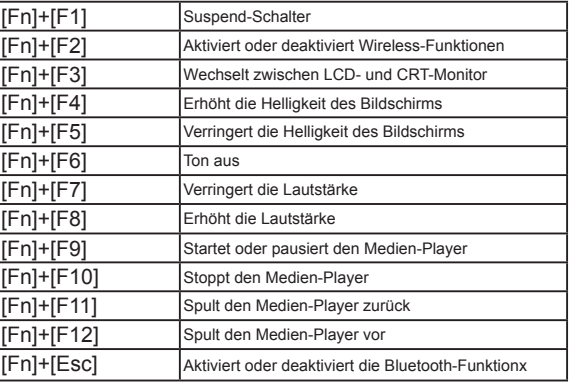

 $\overline{\phantom{a}}$ 

### **2.7 Verwendung des Touchpads**

Das Touchpad ist ein drücksensibles Zeigegerät, das alle Funktionen einer Zwei-Tasten-Maus bietet; seine Hauptfunktion ist die Bewegung des Cursors auf dem Bildschirm.

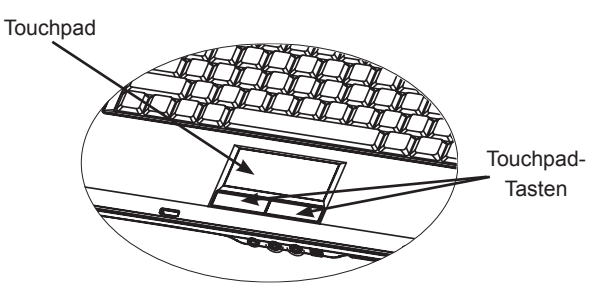

*Da es sich beim Touchpad um ein drucksensibles Gerät handelt, sollten Sie vorsichtig mit ihm umgehen, um es nicht zu beschädigen. Achten Sie bitte auf folgendes:*

- *• Stellen Sie sicher, dass das Touchpad nicht in Kontakt mit Schmutz, Flüssigkeiten oder Schmier kommt.*
- *• Berühren Sie das Touchpad nicht mit Ihren Fingern, wenn diese schmutzing sind.*
- *• Stellen Sie keine schweren Gegenstände auf das Touchpad oder die Touchpad-Tasten.*

#### ►Klicken◄

Sie können den Mauszeiger über ein Element auf dem Bildschirm führen, indem Sie mit Ihrem Finger über das Touchpad streichen. Klicken Sie dann einmal auf die linke Taste unterhalb des Touchpad zur Auswahl, oder tippen Sie einfach auf das Touchpad selbst.

### ►Doppelklicken◄

Sie können den Mauszeiger über ein Element auf dem Bildschirm führen, indem Sie mit Ihrem Finger über das Touchpad streichen. Klicken Sie dann zweimal auf die linke Taste, um Menüelemente auszuwählen, oder tippen Sie einfach zweimal auf das Touchpad selbst.

### ►Ziehen und Ablegen◄

Führen Sie den Mauszeiger mit Ihrem Finger auf dem Touchpad über ein Element, klicken Sie einmal mit der linken Taste unterhalb des Touchpads, und wählen Sie das gewünschte Element aus. Nachdem Sie das Element ausgewählt haben, können Sie das Element ziehen, indem Sie mit Ihrem Finger über das Touchpad streichen (Doppelklicken auf die Touchpad-Tasten muss mit der gleichen Geschwindigkeit ausgeführt werden wie das Doppelklicken auf eine herkömmliche Maus).

### ►Die Bildlauftasten◄

Wenn Sie durch ein Dokument laufen möchten, können Sie Ihren Finger über das Touchpad streichen, während Sie gleichzeitig die Bildlauf-Taste gedrückt halten.

*Sie können die Einstellungen für Ihr Touchpad unter Start/ Control Panel/Mouse/Buttons (Start/Systemsteuerung/Maus/ Tasten) ändern. Sie können mit Hilfe dieser Einstellungen die Verwendungsweise des Touchpads, z.B. von rechtshändiger nach linkshändiger Bedienung ändern. Sie können auch die Cursorgeschwindigkeit, sowie die Reaktionszeit von Mausklicken einstellen.*

### **2.8 Speicher**

### ►Festplatte◄

Der W551 Notebook-Computer besitzt eine eingebaute 2,5-Zoll IDE-Festplatte mit großer Kapazität, auf der Sie das Betriebssystem Ihres Computers sowie andere Softwareprogramme speichern und installieren können. Nach der Formatierung ist die interne Festplatte normalerweise das Laufwerk C.

- Falls Sie Ihre Festplatte austauschen möchten, erkundigen Sie sich bei Ihrem örtlichen Händler über das Hardware-Setup Ihres Notebook-Computers.
- Sie können die Speicherkapazitäten des Systems erhöhen indem Sie die Standard-Festplatte durch eine Festplatte mit einer größeren Kapazität ersetzen.
- $\supset$  Schalten Sie Ihren Notebook-Computer immer erst aus. bevor Sie die Festplatte entfernen. Falls Sie dies nicht tun, können der Computer und die Festplatte beschädigt werden. Vermeiden Sie das Anstoßen oder Bewegen Ihres Computers, während die Festplatte in Betrieb ist.

### ►Optisches Disc-Laufwerk (ODD)◄

Der W551-Notebook-Computer besitzt eines der folgenden optischen Laufwerke:

DVD-Combo / DVD-Dual / DVD-Super-Multi

Das optische Laufwerk wird normalerweise verwendet, um das Betriebssystem und Softwareprogramme zu installieren. So legen Sie eine Disc in das Laufwerk hinein und nehmen sie heraus:

- 1. Drücken Sie auf die Taste vorne auf dem Laufwerk, um den Disc-Träger herausfahren zu lassen. Ziehen Sie den Träger vorsichtig heraus..
- 2. Legen Sie die Disc auf den Träger, wobei die beschriftete Seite nach oben zeigt.
- 3. Legen Sie die Disc auf die Spindel, und drücken Sie sie vorsichtig hinein, bis sie einklickt.

4. Lassen Sie den Träger zurückgleiten, bis es Klick klingt.

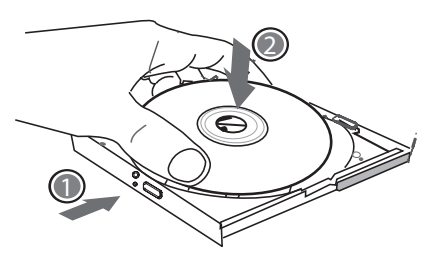

*Warnhinweis: Wenn der Computer auf das optische Laufwerk zugreift, leuchtet die Anzeige für die DVD-ROM auf. Versuchen Sie nicht, die Disc zu entfernen, solange die Anzeige aufleuchtet.*

*Warnhinweis: Stecken Sie keine Fremdobjekte in das Disc-Laufwerk. Öffnen oder schließen Sie das Laufwerk nicht gewaltsam. Wenn das Laufwerk nicht benutzt wird, schieben Sie den Träger hinein, um zu vermeiden, dass Staub und Schmutz in das Laufwerk eindringt. Wenn Sie beim Entfernen einer Disc Probleme haben, stecken Sie eine gerade gebogene Büroklammer (oder einen ähnlichen dünnen Gegenstand) in das Notauswurfloch. Der CD-Träger sollte dann sofort herausspringen. Diese Vorgehensweise kann auch angewandt werden, um eine CD aus dem Laufwerk zu nehmen, wenn das Notebook ausgeschaltet ist. Sehen Sie die Abbildung unten.*

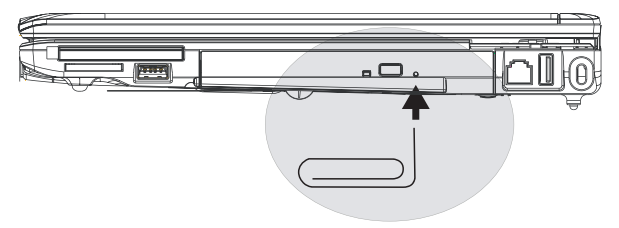

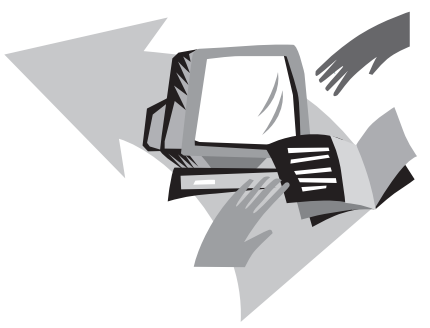

# **Kapitel 3 Persönliche Einrichtung des W551 Notebook-Computers**

In diesem Kapitel wird erläutert, wie Sie das BIOS-Setup-Programm verwenden können. Der W551 Notebook-Computer besitzt ein BIOS-Setup-Programm, mit dem Sie wichtige Systemeinstellungen konfigurieren können. Sie erfahren auch, wie Sie Komponenten austauschen können, um die Leistung des Systems zu verbessern. Wenn Sie Fragen zu einer dieser Einstellungen haben sollten, wenden Sie sich bitte an Ihren Händler.

### **3.1 Wiederherstellung der Standardeinstellungen**

- 1. Schalten Sie Ihren Rechner ein. Falls er bereits läuft, rebooten (Neustart/Zurücksetzung) Sie ihn.
- 2. Sobald auf dem Bildschirm Elemente (Logo, Grafik, Text) erscheinen, drücken und halten Sie die F9-Taste. (F9 ist typischer Weise die Direkttaste, mit der Recover Pro gestartet wird. Wenden Sie sich an den Hersteller des PCs, falls diese Taste nicht funktionieren sollte.)

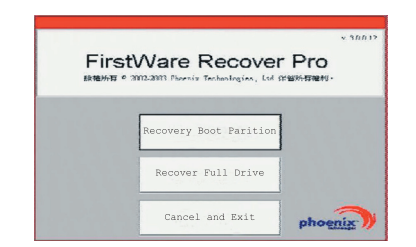

Es erscheint dann der Bildschirm cME Console. Dieser Bildschirm dient dem Zugriff auf die cME-Anwendung.

Der Startbildschirm von Phoenix cME Console, den Sie sehen, unterscheidet sich u.U. von dem oben abgebildeteten Bildschirm, und die Anzahl der verfügbaren Anwendungen kann ebenfalls abweichen.

*• UNormalerweise können Sie Menüoptionen mit Ihrer Maus/Ihrem Touchpad anklicken und auswählen, wenn Sie FirstWare Recover Pro ausführen. Falls Ihre Maus/Ihr Touchpad aus irgendeinem Grund nicht funktioniert, drücken Sie die ₩- und ← Taste, um die gewünschte Option zu markieren und auszuwählen.*

#### **►Ausführung der cME-Version von Recover Pro◄**

Sobald die cME-Version von Recover Pro läuft, gehen Sie folgendermaßen vor.

- 1. Wählen Sie auf dem Menübildschirm **Factory Restore (Originaleinstellungen wiederherstellen)**. Es erscheint dann das Menü Select Recover Type (Wiederherstellungtyp auswählen).
- 2. Wählen Sie eine Option zur Wiederherstellung.
	- Klicken Sie auf eine gewünschte Option, oder
	- Drücken Sie auf die 5-Taste, bis die gewünschte Option markiert ist. Drücken Sie dann auf die Leertaste.

#### **Recover Boot Partition (Boot-Partition wiederherstellen)—**

Wählen Sie diese Option, falls Sie wissen, dass Ihre Festplatte bereits in mehrere Laufwerke partitioniert wurde, und Sie nur die Boot-Partition wiederherstellen möchten. Die Option Recover Boot Partition (Boot-Partition wiederherstellen) steht nicht in allen Computern zur Verfügung.

**Recover Full Drive (Komplettes Laufwerk wiederherstellen)—** Wählen Sie diese Option, falls Ihr Laufwerk zuvor nicht partitioniert wurde und/oder Sie das komplette Laufwerk wiederherstellen möchten. Das gesamte primäre Laufwerk (normalerweise C:) wird wiederhergestellt.

**Cancel and Exit (Abbrechen und Beenden)—**Wählen Sie diese Option, falls Sie dieses Mal FirstWare Recover Pro nicht ausführen möchten.

- Falls Sie sich nicht sicher sind, welche Option Sie auswählen sollen, und Sie die Anzahl von gelöschten Dateien verringern möchten, wählen Sie erst Recover Boot Partition (Boot-Partition wiederherstellen).
- Falls nach Auswahl der ersten Option, der Wiederherstellungs vorgang Ihr Betriebssystem nicht erfolgreich wiederherstellen kann, führen Sie FirstWare Recover Pro erneut aus, und wählen Sie die zweite Option - Recover Full Drive (Komplettes Laufwerk wiederherstellen).
- Sie sollten Recover Boot Partition (Boot-Partition wiederherstellen) nicht auswählen, falls das Laufwerk noch keine Partition besitzt.

**Deutsch**

Deutsch

Nachdem Sie eine Option ausgewählt haben, erscheint ein Dialogfeld zur Bestätigung (identisch mit dem hier gezeigten Dialogfeld oder ähnlich).

3. Bestätigen Sie, dass Sie mit dem Vorgang fortfahren möchten. Klicken Sie auf **Yes (Ja)**, um mit dem Wiederherstellungsvorg ang zu beginnen. Oder, falls Sie nicht die Maus/das Touchpad verwenden, drücken Sie auf 5 um eine Auswahl zu treffen und drücken Sie dann auf die **Leertaste**. (Wenn Sie **No (Nein)**  auswählen, gelangen Sie zum vorherigen Bildschirm zurück, von dem aus Sie FirstWare Recover Pro beenden können.)

Starten Sie den Wiederherstellungsvorgang. Es erscheint der FirstWare Progress- (Fortschritt) Bildschirm. Zu diesem Zeitpunkt brauchen Sie keine weiteren Auswahlen zu treffen.

*Nachdem Sie FirstWare Recover Pro ausgeführt haben, die werden Originaleinstellungen vom Werk für das System wiederhergestellt. Falls Sie die ganze Festplatte (nicht nur eine Boot-Partition) wiederherstellen, gehen alle Daten (Dateien), die Sie erstellt und auf der Festplatte Ihres Systems gespeichert haben, sowie alle zuvor gespeicherten Dateien, verloren.*

#### **►Überprüfung des Wiederherstellungsvorgangs◄**

Während der FirstWare Recover Pro Progress- (Fortschritt) Bildschirm aktualisiert wird, können Sie den Wiederherstellungsvor gang verfolgen.

Der Bildschirm zeigt mehrere Arten von Informationen während des Wiederherstellungsvorgangs an:

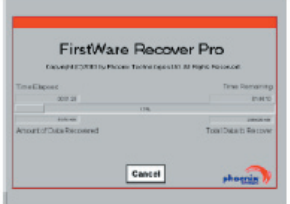

- Prozentsatz der bereits durchgeführten Wiederherstellung
- Verstrichene Zeit
- Geschätzte verbleibende Zeit

Die Zeit, die FirstWare Recover Pro benötigt, um den Wiederhe rstellungsvorgang durchzuführen, beträgt zwischen 15 Minuten und einer Stunde, was von der Größe des Wiederherstellungs-.. Bilds" abhängt. Je mehr Anwendungen und Hilfsprogramme zum Original-Setup gehören, desto länger dauert der Vorgang.

• Menge an Daten (in Kilobytes), die wiederhergestellt werden

**Cancel (Abbrechen)**—Falls Sie **Cancel (Abbrechen)** wählen, wird der Wiederherstellungsvorgang angehalten, und das System lässt sich nicht mehr booten. Sie sollten **Cancel (Abbrechen)** nur dann wählen, wenn Sie beabsichtigen, den Wiederherstellungsvorgang zu einem späteren Zeitpunkt durchzuführen.

#### **►Erfolgreiche Wiederherstellung◄**

Nachdem der Wiederherstellungsvorgang erfolgreich durchgeführt wurde, geschieht automatisch folgendes:

- Der Progress- (Fortschritt) Bildschirm verschwindet, sobald der FirstWare Recover-Fortschritt 100% erreicht hat.
- Der Computer wird neu gestartet.
- Das Betriebssystem startet, und Sie sehen das Desktop.

*Wenn das Betriebssystem startet, bedeutet dies, dass der Wiederh erstellungsvorgang erfolgreich war.*

Das Betriebssystem sollte jetzt funktionieren, und ab Werk installierte Anwendungen sollten verfügbar und funktionstüchtig sein. Ihre eigenen Dateien sind allerdings nicht länger vorhanden. FirstWare Recover Pro verbleibt für den Fall, dass Sie es in Zukunft wieder verwenden möchten, im geschützten Bereich Ihres Computersystems gespeichert.

### **3.2 BIOS-Einstellungen**

Das BIOS-Setup-Programm ermöglicht Ihnen, die grundlegenden Einstellungen Ihres Computers zu konfigurieren. Wenn Sie Ihren Computer einschalten, liest das System die Konfigurationsinf ormationen und initialisiert die Hardware, so dass das System ordnungsgemäß funktionieren kann. Sie können das BIOS-Setup-Programm verwenden, um die Startkonfiguration Ihres Computers zu ändern. Sie können z.B. die Einstellungen für Sicherheit und Energieverwaltung für Ihren Computer ändern.

Sie können nur dann zum BIOS-Setup-Programmen gelangen, wenn Sie den Rechner neu starten, und zwar bevor der erste Windows-Bildschirm erscheint. Falls Sie Ihren Rechner bereits eingeschaltet haben, rebooten Sie ihn, und drücken Sie dann auf die F2-Taste, um zum Setup-Programm zu gelangen.

►Navigation und Eingabe von Informationen im BIOS◄ Verwenden Sie die folgenden Tasten, um sich von Feld zu Feld zu bewegen und Informationen einzugeben:

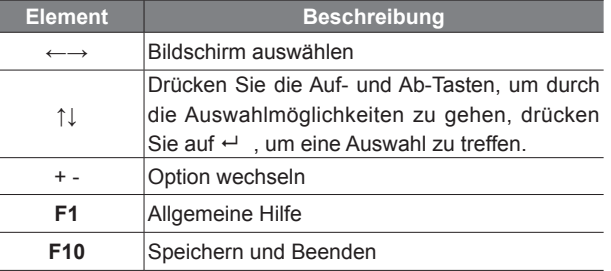

**ESC** An jedem beliebigen Ort können Sie auf **Esc** drücken, um den aktuellen Schritt zu beenden. Falls Sie das BIOS-Programm beenden möchten, ohne Änderungen zu speichern, gehen Sie zum Hauptmenü, und drücken Sie auf **Esc**.

Sie können für bestimmte Felder neue Werte eingeben, um die Standardwerte zu ersetzen. Alle anderen Werte sind Systemstandards, die nicht verändert werden können. Wenn Sie Einstellungen im Hauptmenü ändern möchten, drücken Sie auf die <sup>←</sup> -Taste, um zu Untermenüs zu gelangen. Wenn Sie zum vorherigen Bildschirm zurückgehen möchten, drücken Sie auf die Esc-Taste.

**Deutsch**

Deutsch

►Das Hauptmenü◄

### BIOS SETUP UTILITY

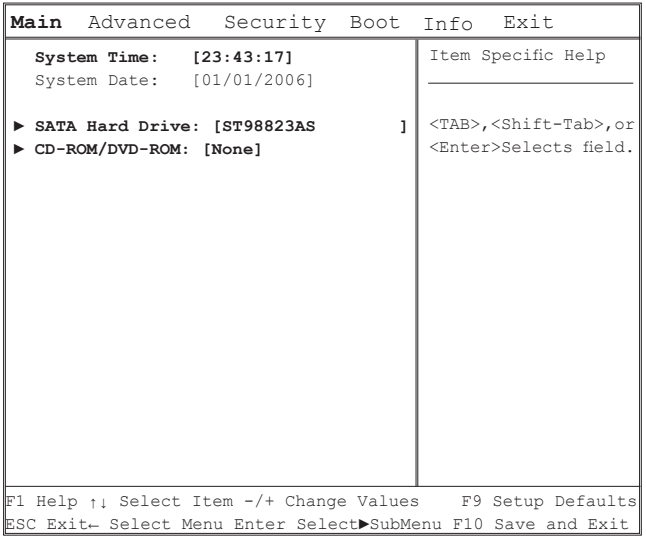

- Zeit & Datum des System: Zeit & Datum des System ändern.
- SATA Festplatte SATA Festplatte des Notebooks zu konfigurieren.
- CD-ROM/DVD-ROM Optisches Disc Laufwerk zu konfigurieren.

Anmerkung: Die SATA Festplatte und CD-ROM/DVD-ROM sind fertig konfiguriert. Unter den normalen Bedingungen bitte die Konfiguration nicht ändern.

#### ►Erweitertes Menü◄

### BIOS SETUP UTILITY **• Video Funktion**

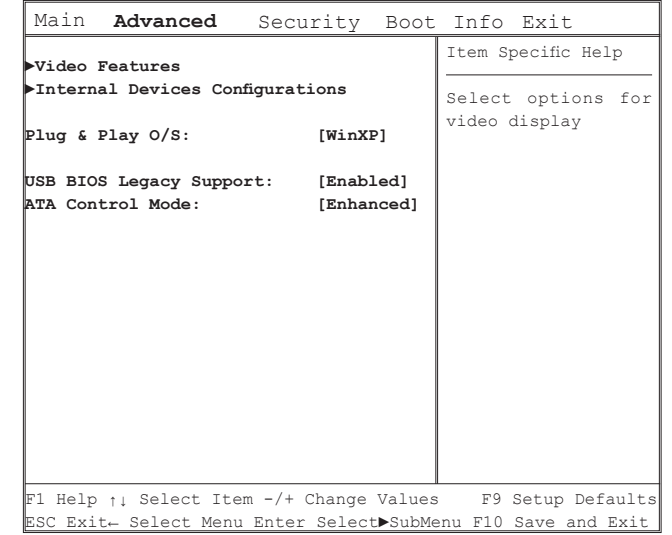

 Auswahlalternativen für die Video Aufführung. Sie können die Aufführungsgerät und TV Mode (NTSC or PAL) im Sub-Menu auswählen.

• Konfifurationen der internen Geräte

 Auswahlalternativen für die fortgeschrittenen Chipset Funktionen. Sie können die folgenden Geräte durch entsprechende Einstellungen im Sub-Menu de- oder aktivieren.

- CD-ROM/DVD-ROM Kontroller
- USB Host Kontroller
- Bluetooth
- Audio Kontroller
- LAN Kontroller
- Kabelloser LAN Kontroller
- Neukarte Kontroller
- Cartenleser und 1394 Kontroller
- Plug & Play OS

Auswahl des in Ihrem Rechner installierten Arbeitssystems.

- USB BIOS Legacy Unterstützung De- oder Aktivieren der Unterstützung für USB Tasturen und Mäuse.
- ATA Kontrolmodus

 Konfiguration der ATA Kontrolle im compatibelen oder verbesserten Modus.

►Menü Security (Sicherheit)◄

### BIOS SETUP UTILITY

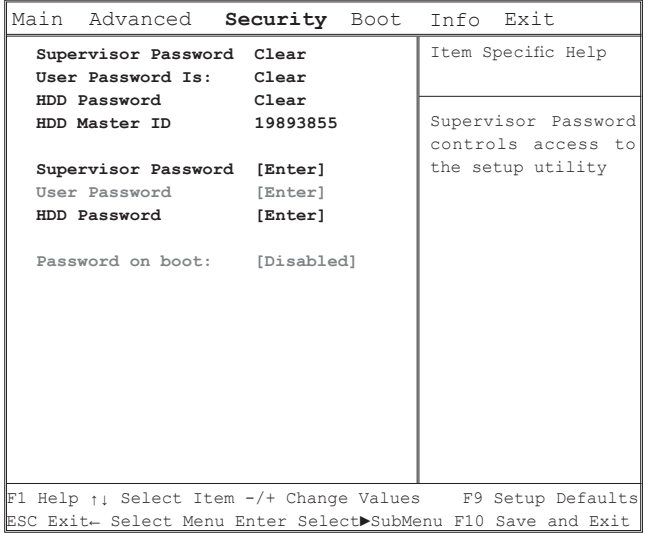

#### • Kennwort des Verwalters

 Ein Verwalterkennwort ist erforderlich, um ein Benutzerkennwort einstellen zu können. Nachdem Sie Change Supervisor Password (Verwalterkennwort ändern) ausgewählt haben, geben Sie ein neues Kennwort ein, und geben Sie es dann zur Bestätigung erneut ein. Das Kennwort, das Sie eingeben, sollte aus bis zu sechs alphanummerischen Zeichen bestehen. Falls Sie bei der Eingabe des Kennworts einen Fehler machen, können Sie jederzeit auf Esc drücken, um von neuem zu beginnen.

#### • Benutzerkennwort

 Sie können zum Setup-Programm gehen, um Benutzerkennworte zu ändern oder zu entfernen, aber Sie können kein Verwalterkennwort ändern oder entfernen oder auf die Diskette zugreifen.

#### • Festplattekennwort

 Eingabe, Umänderung oder Deaktivieren des Kennworts der Festplatte. Das existierende Kennwort der Festplatte kann nicht umgeändert oder deaktiviert werden, wenn es [Locked] anzeigt. Um es zu ändern oder zu deaktiviert, schalten Sie bitte das System zuerst aus und dann geben Sie die Daten richtig beim Setup ein, nachdem Sie es wieder eingeschalten haben.

\* Bitte das Kennwort unbedingt gut und richtig behalten. Wenn Sie es vergessen, könnte das Servicezentrum des Notebooks auch nicht imstande sein, die Funktion der Festplatte wieder herzustellen.

#### • Kennwort beim Starten

Das Verwalterskennwort wird angefordert, bevor das Kennwort für Starten eingegeben wird.

### ►Menü Boot◄

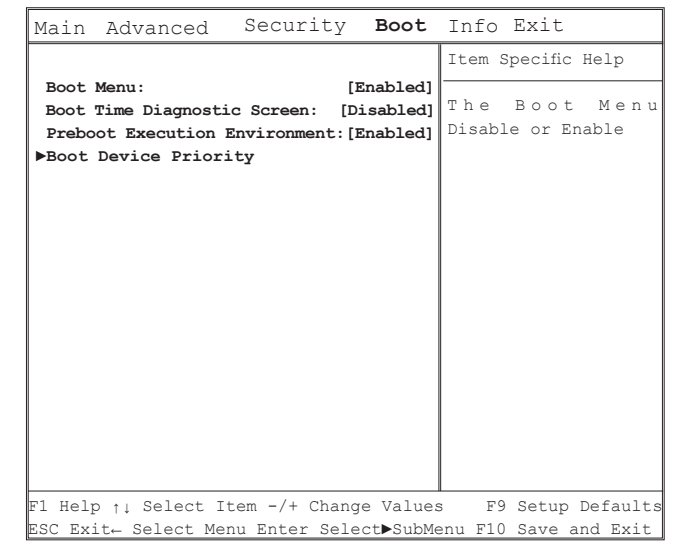

### BIOS SETUP UTILITY

• Menü Boot

De- oder Aktivieren des Boot Menus

- Anzeige der Diagnostik während der Bootzeit Wählen einer Bildschirmanzeige während der Bootzeit. Deaktivieren der Anzeige des Herstellerslogos während der Bootzeit. Aktivieren der Anzeige der Diagnostik während der Bootzeit.
- Durchführung der Preboot Umgebung De- oder Aktivieren des Boot aus dem Server des Networkes.

• Prioriät des Bootlaufwerks Konfiguration die Reihfolge der Bootlaufwerke. ►Menü Exit (Beenden)◄

### BIOS SETUP UTILITY

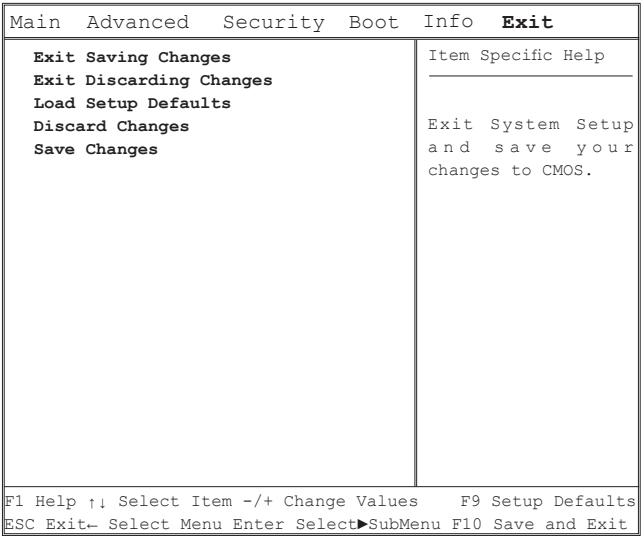

- Speichern der Umänderung beim Beenden Beenden der System BIOS Einstellung und das Speichern der Umänderung zu den CMOS.
- Beenden und Ignorierung der Änderungen Beenden der Utility ohne die BIOS-Einstellungsdaten zu den CMOS zu speichern.
- Laden der vorgegebenen Einstellungen Laden der vorgegebenen Werte aller BIOS Einstellungen einzelner Elemente.
- Verwurfen der Änderungen Laden der vorherigen Werte aller BIOS Einstellungen einzelner Elemente.
- Speichern der Änderungen Speichern aller Daten der BIOS Einstellungen zu den CMOS.

### **3.3 BIOS-Update**

Der W551 Notebook-Computer verwendet den EPROM Flash BIOS-Chip, mit dem Sie das System-BIOS mühelos aktualisieren können.

Wenn Sie das BIOS aktualisieren, gehen alle selbst vorgenommenen Einstellungen verloren. Besuchen Sie die Internetseite von Gigabyte (http://www.gigabyte.com.tw), um das neueste BIOS-Update-Programm zu erhalten.

So aktualisieren Sie BIOS unter DOS:

- 1. Legen Sie die Diskette mit dem BIOS-Update in das Diskettenlaufwerk ein. (USB FDD, USB Flash Disc oder Floppy Disc)
- 2. Schalten Sie das System ein, wobei sich die Diskette im Diskettenlaufwerk befindet.
- 3. Geben Sie am DOS-Prompt folgenden Befehl ein.

```
A:\>Phlash16 xxxx.wph /s /c /mode=3
 or
A:\>XXXXXX.BAT (Batch file for BIOS file)
```
- 4. Das System führt dann das BIOS-Update aus.
- 5. Das System wird automatisch heruntergefahren, nachdem das Update durchgeführt wurde.
- So aktualisieren Sie BIOS in Windows:
- 1. Besuchen Sie die Internetseite http://www.gigabyte.com.tw (Home > Support > Notebook > BIOS > W551), um das  $\bullet$ BIOS-Update-Werkzeug (WinPhlash) und @ das neueste BIOS-Upgrade-Programm herunterzuladen.
- 2. Entzippen Sie die Datei, die Sie heruntergeladen haben.
- 3. Führen Sie die Datei setup.exe in Ihrem entzippten Ordner aus.
- 4. Nachdem Sie WinFlash erfolgreich installiert haben, klicken Sie auf Start → Programs (Programme), gehen Sie zum Programmordner von WinFlash, und klicken Sie dann auf WinFlash.

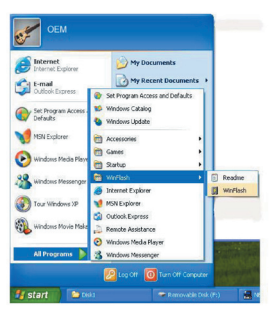

5. Wählen Sie die gewünschte Option. Wenn Sie "Backup BIOS and Flash BIOS with new settings (BIOS und Flash BIOS mit neuen Einstellungen sichern)" wählen, werden alle vorherigen Einstellungen gelöscht. Bestimmen Sie den Ort Ihres Backups und der neuen BIOS-Dateien. Klicken Sie auf Flash BIOS, wenn Sie fertig sind.

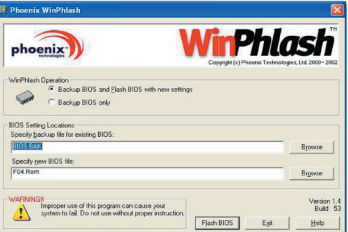

**Deutsch**

Deutsch

6. Klicken Sie auf OK, um mit der Ausführung des Programms zu beginnen.

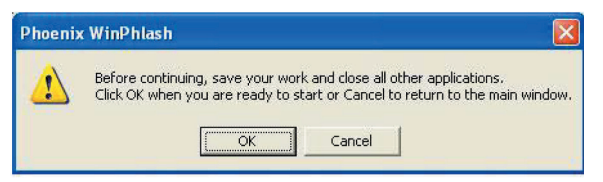

7. Der Flash-Fortschritt wird in einem Popup-Fenster angezeigt. Unterbrechen Sie bitte nicht diesen Vorgang, damit das Programm korrekt ausgeführt werden kann.

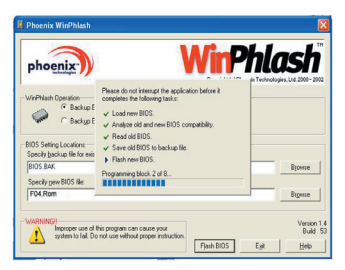

8. Das System wird dann neu gestartet, um den Vorgang abzuschließen.

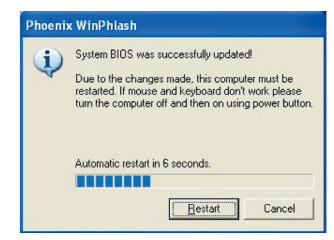

### **3.4 Grafikanzeige**

Ihr Computer verfügt über ein leistungsfähiges Grafikanzeigesystem, das mühelos alle Voraussetzungen für moderne Multimedia-Verarbeitung erfüllt.

### ►Bildschirm-Steuerelemente◄

**Helligkeit** 

Mit Funktionstasten können Sie die Helligkeit des Monitors erhöhen oder verringern.

- <Fn> + <F4> verringert die Helligkeit der LCD-Anzeige.
- <Fn> + <F5> erhöht die Helligkeit der LCD-Anzeige.

#### Auflösung

- 1. Klicken Sie auf My Computer/Control Panel/Appearance (Arbeitsplatz/Systemsteuerung/Anzeige) und dann Themen/Anzeige. Klicken Sie auf die Registerkarte Settings (Einstellungen). Es erscheint dann ein Dialogfeld, in dem die aktuelle Auflösung des Monitors angezeigt wird.
- 2. Benutzen Sie den Schieberegler unter "Screen resolution (Bildschirmauflösung)", um die Auflösung des Monitors einzustellen. Verwenden Sie am besten die Auflösung für die Ihr LCD-Monitor entworfen wurde.

*Hinweis: Wenn Sie eine niedrigere Auflösung als die ursprünglich vorgesehene Auflösung verwenden, verkleinert sich der Ansichtbereich. Den gleichen Effekt erhalten Sie, wenn Sie den Computer im DOS-Modus benutzen, da dieser Modus standardmäßig 640 x 480 als Auflösung benutzt.*

### ►Duale Anzeigen◄

Bei Verwendung des Windows-Betriebssystem können Sie einen externen Monitor und den LCD-Bildschirm Ihres Notebooks gleichzeitig verwenden. Sie können auch den externen Monitor verwenden, wenn der LCD-Bildschirm deaktiviert ist und umgekehrt.

- 1. Öffnen Sie Control Panel (Systemsteuerung).
- 2. Doppelklicken Sie auf Display (Anzeige). Es erscheint das Fenster mit den Display Properties (Eigenschaften von Anzeige)
- 3. Klicken Sie auf die Registerkarte Settings (Einstellungen).
- 4. Klicken Sie auf die Schaltfläche Advanced (Weitere Optionen).
	- W551N

 Klicken Sie auf die GeForce Go 7400 Taste. Wählen SieView Display Settings zum Rregulieren.

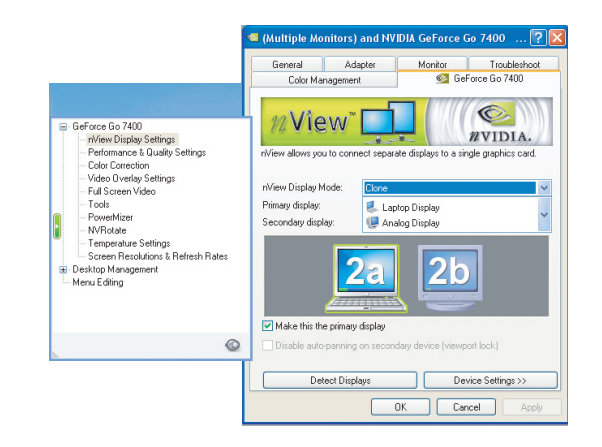

#### ■ W551U

 Wählen Sie Intel Grafik Media Akzelerator Treiber für Mobile. Klicken Sie Graphics Properties zum Rregulieren.

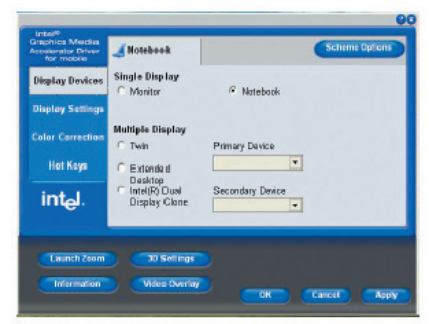

### **Einzelne Anzeige (für W551N und W551U)**

Sie können im Modus der Einzelanzeige wählen, welches Gerät als Primäranzeige eingestellt werden soll. Für die Videoanzeige Modus steht die Videoanzeige-Direkttaste zur Verfügung. Sie können für die verschiedenen Videoausgänge durch die Wiederholung des Drückens von Fn+F3 einstellen.

#### **Nachahmung (für W551N) Erweiterter Desktop (für W551U)**

Im Modus des Nachahmungs- / Erweieterter Desktops steht Direkttaste für Videoanzeige zur Verfügung. Sie können für die verschiedenen Videoausgänge durch die Wiederholung des Drückens von Fn+F3 einstellen Wenn ein externer Monitor angeschlossen wird, zeigt auf dem Monitor das gleiche Bild wie auf LCD.

#### **Zweigeteilte Bildschirme (für W551N) Zwei copierte Anzeigen (für W551U)**

Im Modus der zweigeteilten Bildschirme / zwei copierte Anzeigen wählen Sie den Monitor für die erweitere Anzeige. Das Modus der zweigeteilten Bildschirme / zwei copierte Anzeigen ist kontrolliert vom Treiber. Sie können für die Art des Videoausganges über das Menu einstellen. Unter diesem Modus weist Fn+F3 keine Umschaltsfunktion auf.

*Tipp: Um eine problemfreie Videoanzeige zu gewährleisten, sollten Sie erst den Ausgabemodus im Dialogfeld Display properties (Eigenschaften der Anzeige) auswählen, wenn Sie einen externen Monitor verwenden möchten. Nachdem Sie den Ausgabemodus geändert haben, können Sie die Videoanzeige-Direkttasten verwenden.*

*Hinweis: Auf dem LCD-Bildschirm können helle oder dunkle Bildpunkte erscheinen, was mit dem Herstellungsprozess von LCDs zusammenhängt. Dies hat aber keinen Einfluss auf die normalen Funktionen Ihres LCD-Bildschirms.*

### **3.5 Schutz des W551 Notebook-Computers**

Der W551 Notebook-Computer bietet Sicherheitssperren sowohl für Hardware als auch Software, mit denen Sie Ihren Computer schützen können.

Verwendung eines Sicherheitsschlosses:

Auf der Rechtenseite des Computers finden Sie eine Aussparung, an der Sie ein Sicherheitsschloss anbringen können. Sie können z.B. ein Kensington-Sicherheitsschloss verwenden.

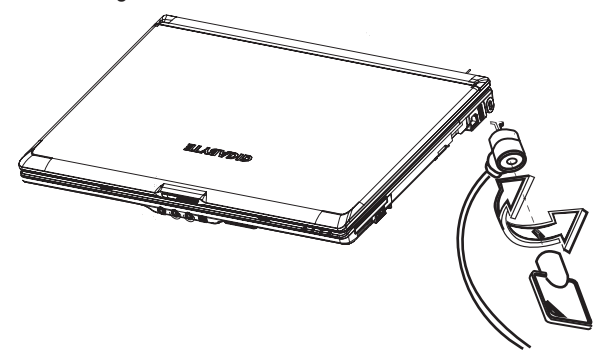

 $\circled{3}$ 

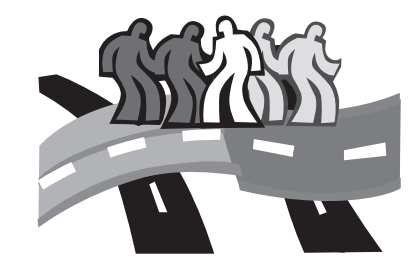

# **Kapitel 4 Anschluss von Peripheriegeräten**

In diesem Kapitel wird Ihnen Schritt für Schritt gezeigt, wie Sie Ihre Peripheriegeräte an den W551 Notebook-Computer anschließen können.

### **4.1 Verwendung des USB-Anschlusses**

An den USB-Anschluss können Sie mehrere Peripheriegeräte anschließen, die gleichzeitig auf einem Computer laufen können. Es kann sich dabei um folgende Geräte handeln: Diskettenlaufwerk, Maus, Digitalkamera, Scanner, Drucker, optisches Disc-Laufwerk, Tastatur und Spielegerät usw. Der USB-Anschluss kann auch als eine zentrale Anschlusstelle (Hub) oder als eine externe Workstation dienen.

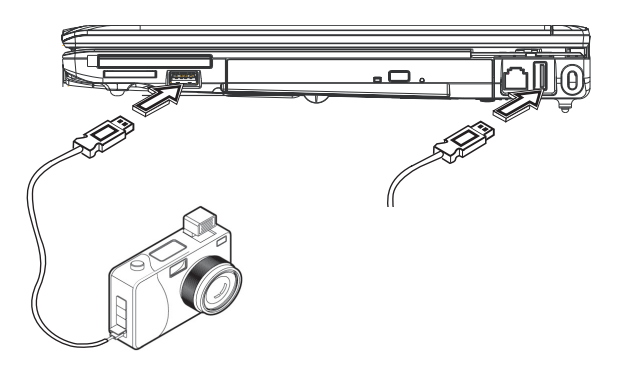

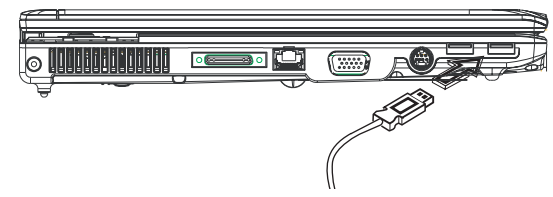

### **4.2 Anschluss eines externen Monitors über den VGA-Anschluss**

Das Notebook besitzt einen VGA-Anschluss, an den Sie einen externen Monitor anschließen können. Gehen Sie folgendermaßen vor, um einen externen Monitor anzuschließen:

- 1. Schalten Sie Ihr W551 Notebook aus, und stellen Sie sicher, dass der Hauptschalter des Monitors ausgeschaltet ist.
- 2. Schließen Sie das Verbindungskabel des Monitors an den VGA-Anschluss auf der linken Seite Ihres Notebooks an. Schrauben Sie das Kabel fest, um es zu sichern.
- 3. Schließen Sie das Netzkabel des Monitors an eine ordnungsgemäß geerdete Netzsteckdose an.
- 4. Schalten Sie den Monitor ein.
- 5. Schalten Sie Ihr W551 Notebook ein. Sowohl der LCD-Bildschirm als auch die Monitoranzeige werden aktiviert. Ihr Notebook ist automatisch auf den Modus für gleichzeitige Anzeige eingestellt.
- 6. Falls Sie nur die Anzeige des externen Monitors (CRT/LCD) verwenden und die LCD-Anzeige ausschalten möchten, können Sie die Tastenkombination <Fn> + <F3> drücken, um zwischen der LCD- und CRT-Anzeige zu wechseln. Drücken Sie solange auf die Tastenkombination, bis ausschließlich die externe CRT-Anzeige oder die interne LCD-Anzeige aktiviert ist.

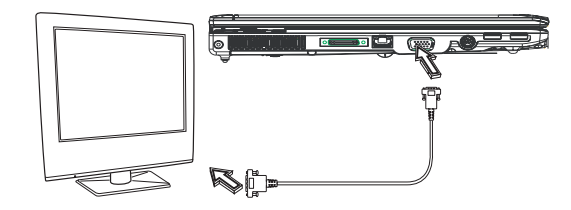

### **4.3 Verwendung des Schnittstellenerweiterungs-Anschlusses**

Der Schnittstellenerweiterungs-Anschluss ermöglicht Ihnen, eine externe Schnittstellenerweiterung (optional) anzuschließen. Dieses externe Gerät dient als eine praktische Anschlusslösung zu Hause und im Büro.

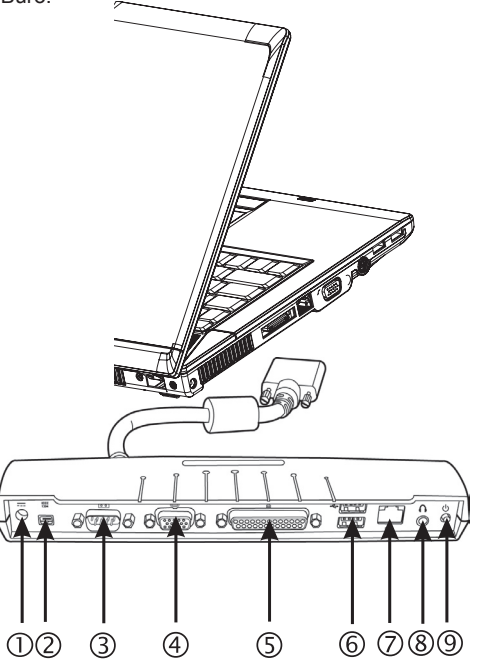

- 1. Gleichstromanschluß Schließen Sie den AC Netzadapter an Ihren Schnittstellenerweiterungs-Anschluss, damit der Rechner kontinuierlich mit dem Strom versorgt wird.
- 2. 1394-Anschluss Der 1394-Anschlus ermöglicht Ihnen das Anschließen von IEEE
- 1394-Geräten. 3. Serieller Anschluss

Der serielle Anschluss, oder COM-Anschluss, ermöglicht Ihnen das Anschließen serieller Geräte, z.B. Drucker oder Scanner.

- 4. Anschluss für externen Monitor Dieser Anschluss ermöglicht Ihnen das Anschließen eines externen Monitors.
- 5. Paralleler Anschluss

Dieser Anschluss ermöglicht Ihnen das Anschließen von parallelen Geräten, z.B. einem Drucker.

6. USB V2.0-Anschluss

Die zwei USB-Anschlüsse ermöglichen Ihnen das Anschließen von USB-Geräten, z.B. externen Spielekonsolen, Zeigegeräten, Tastaturen und/oder Lautsprechern.

- 7. RJ45 10/100/1000 MHz Ethernet LAN-Anschluss Der interne LAN-Anschluss verbindet Ihr Notebook mit anderen Rechnern/Netzwerken über ein LAN (Local Area Network) und unterstützt Datentransferraten von 10 Mbps bis 100Mbps.
- 8. Stereo-Ausgang-Anschluss

Der optionale Stereo-Ausgang-Anschluss ermöglicht Ihnen, einen Satz Lautsprecher oder einen Kopfhörer an Ihr Notebook anzuschließen.

9. Netzschalter

Ein- oder Ausschalten des Schnittstellenerweiterungs-Anschlusses.

### **4.4 Verwendung des LAN-Anschlusses**

- 1. Verbinden Sie das eine Ende des Kabels mit einem Netzwerkanschluss in der Wand oder einem HUB.
- 2. Schließen Sie das andere Ende des Kabels an den LAN-Anschluss des Computers an.

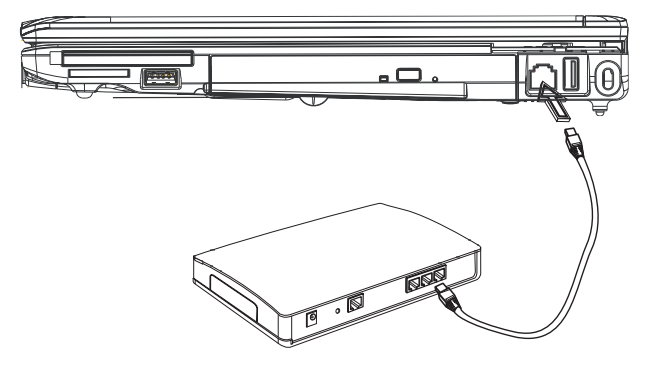

### **4.5 Verwendung des Modem-Anschlusses**

Das eingebaute Fax-/Daten-Modem ermöglicht Ihnen das Anschließen einer Telefonleitung an die Telefonbuchse.

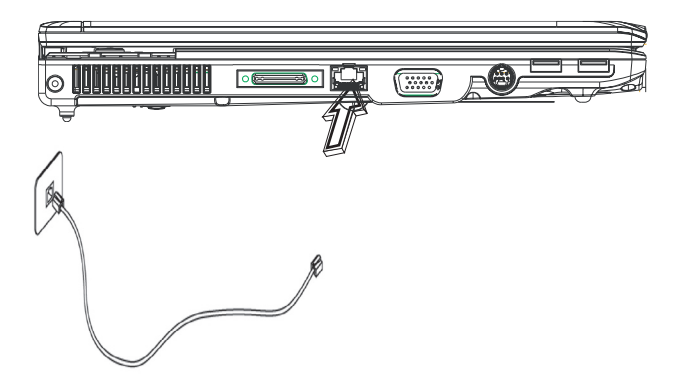

### **4.6 Verwendung des IEEE 1394-Anschlusses**

An den eingebauten IEEE 1394-Anschluss können Sie IEEE 1394-kompatible Peripheriegeräte für die Übertragung von Video oder die Sicherung von Daten anschließen. Das Windows-Betriebssystem erkennt automatisch das angeschlossene Gerät und installiert den/die notwendigen Treiber. Es wird aber empfohlen, dass Sie die Treiber installieren, die zusammen mit Ihren Peripherigeräten geliefert werden. Weitere Informationen finden Sie in der Bedienungsanleitung für die Hardware.

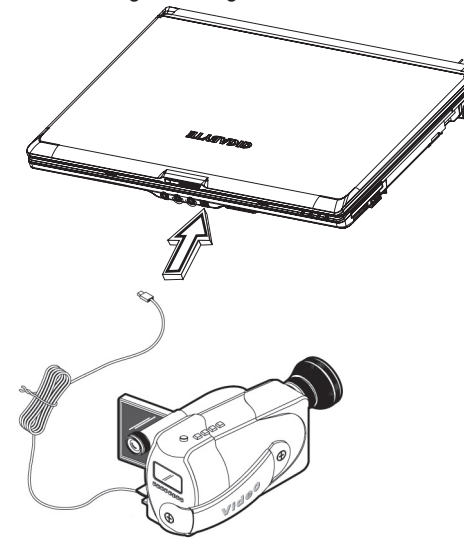

### **4.7 PCI-Express-Karte/Newcard**

Der Steckplatz für die PCI-Express-Karte (oder Newcard) kann als eine Schnittstelle zwischen Ihrem Computer und einer Reihe von Kommunikationsgeräten, z.B. Netzwerkadaptern, Fax/Modems oder externen Speichergeräten verwendet werden.

#### ►Einstecken einer Karte◄

- 1. Stecken Sie die Karte mit der Beschriftung nach oben und den metallischen Kontaktstellen nach innen zeigend in den Kartensteckplatz hinein.
- 2. Stecken Sie die Karte in den Steckplatz hinein. Wenn Sie die Karte hineinstecken, spüren Sie am Ende einen Widerstand.
- 3. Für Ihre PCI-Express-Karten sind Treiber oder Programme erforderlich, die dem Betriebssystem erlauben, auf sie zuzugreifen. Ihr Windows-Betriebssystem sollte bereits den Treiber für Ihr Gerät besitzen. Falls dies nicht der Fall ist, werden Sie aufgefordert, den Treiber zu installieren.

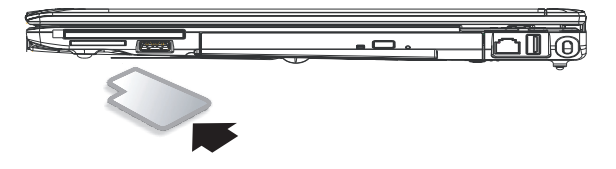

#### ►Entfernen einer Karte◄

1. Drücken Sie auf die Auswurftaste des Kartensteckplatzes, um die Auswurftaste zu entsperren. Drücken Sie die Taste erneut, um die Karte herauszuschieben.

### **4.8 Anschluss an S-Video-Anschluss**

Ihr W551 Notebook-Computer besitzt einen S-Video-Anschluss, der Ihnen ermöglicht, einen Fernseher an Ihren Computer anzuschließen. Verwenden Sie hierzu ein S-Video-Kabel:

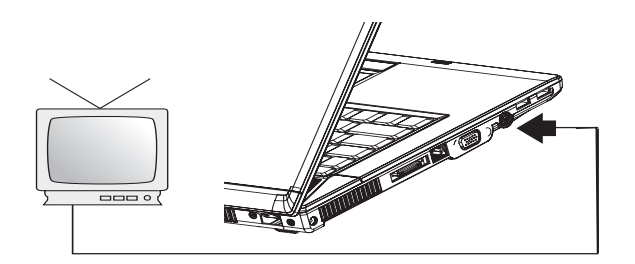

### **4.9 SD/MMC/MS/MS Pro-Karten**

Der Multimedia-Kartensteckplatz befindet sich auf der Vorderseite Ihres W551 Notebook-Computers. Er eignet sich für SD-/MMC-/ MS-/MS Pro-Karten.

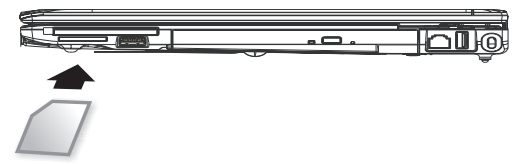

### **4.10 Verwendung von Bluetooth- (optional) und Wireless-Geräten.**

Ihr W551 Computer unterstützt sowohl Bluetooth- als auch Wi-Fikompatible Geräte. Um zuerst Wireless- und Bluetooth-Funktionen zu aktivieren, drücken Sie auf die Wireless-Starttaste ganz oben auf der linken Seite. Sie können dann auf Fn+Esc drücken, um nur die Bluetooth-Funktion zu aktivieren oder deaktivieren. Drücken Sie auf Fn+F2, um nur die Wireless-Funktion ein- oder auszuschalten.

\*\*\*\*Um zu erfahren, wie Sie Ihr Bluetooth- und Wireless-Gerät an Ihren Computer anschließen können, lesen Sie das Handbuch Ihres Hardware-Herstellers.\*\*\*\*

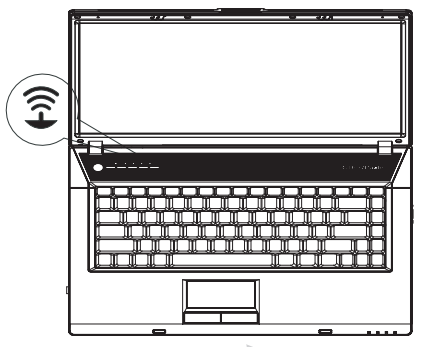

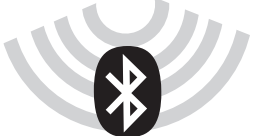

**Deutsch**

Deutsch

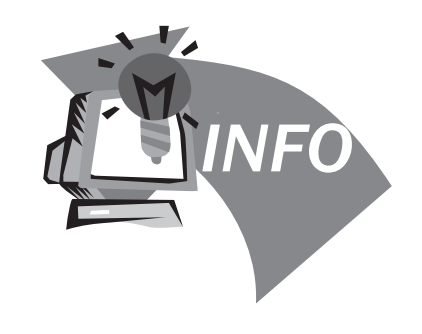

# **Kapitel 5 Problembehebung**

In diesem Kapitel befassen wir uns mit einigen häufig auftretenden technischen Problemen und zeigen Ihnen Möglichkeiten zur Behebung dieser Probleme.

### **5.1 Antworten auf oft gestellte Fragen (FAQ)**

 $\Diamond$  Mein Computer aktiviert den Hibernation-Modus viel zu früh, und ich muss ständig auf eine Taste drücken oder die Maus/das Touchpad bewegen, um den Bildschirm wieder zu aktivieren. Was kann ich tun?

Dies ist Teil der Energieverwaltung unter Windows. Gehen Sie zur Energieverwaltung, indem Sie auf Start / Control Panel (Systemsteuerung) / Performance and Maintenance (Leistung und Wartung) / Power Options (Energieoptionen) gehen. Stellen Sie für die Option "Turn off monitor (Monitor ausschalten)" eine gewünschte Zeit ein. Sie haben die Wahl, entweder die Zeit für den Netzstrom oder für den Akku einzustellen.

Ich habe gehört, dass das Entfernen und Neuanordnen von Dateien auf der Festplatte die Geschwindigkeit, in der Programme ausgeführt werden, erhöhen kann. Wie kann ich das erreichen?

Ein gute Verwaltung der Daten auf einer Festplatte kann die Leistung des Rechners beim Ausführen von Programmen verbessern. Hierzu gehört normalerweise das Löschen nicht mehr benötigter Dateien und die Defragmentierung von Festplatten, bei der Dateien auf effizientere Weise angeordnet werden. Windows besitzt für diese Zwecke eine Reihe von Funktionen; führen Sie Disk Cleanup (Datenträgerbereinigung) aus, um unnötigen Dateien zu entfernen, und verwenden Sie Disk Defragmenter (Defragmentierung), um fragmentierte Dateiblöcke zu defragmentieren. Weitere Informationen über diese Funktion finden Sie in der Bedienungsanleitung für Ihr Windows-Programm.

Der Wählton für das interne Fax/Modem ist zu leise. Wie kann ich ihn lauter machen?

Gehen Sie nach Start/Control Panel (Systemsteuerung)/ Sounds, Speech, and Audio Devices (Sounds, Sprachein- / ausgabe und Audiogeräte) und stellen Sie unter Device volume (Gerätelautstärke), die Lautstärke Ihres Lautsprechers mit Hilfe des Lautstärkenreglers ein.

Welche Art von externem Mikrofon kann ich zusammen mit meinem Notebook-Computer verwenden?

Sie benötigen ein Mikrofon, das über eine eigene Verstärkung verfügt.

In meinen Lautsprechern ist ein Echo zu hören. Was kann ich tun? ♦

Doppelklicken Sie auf das Lautsprecher-Symbol auf der Aufgabenleiste. Aktivieren Sie dann unter Microphone Balance (Mikrofonbalance) die Option Mute (Ton aus).

Aufgrund eines Softwareproblems konnte ich den Rechner nicht unter Windows herunterfahren. Ich habe auf den Hauptschalter des Computers gedrückt. Aber es passiert nichts. Wie kann ich den Computer ausschalten? ᢙ

Drücken Sie für mehr als vier Sekunden auf den Hauptschalter. Der Computer wird in diesem Fall normalerweise ausgeschaltet.

Warum kann ich den Akku meines tragbaren Computers nicht aufladen, nachdem er für einige Zeit nicht benutzt wurde? ♦

Wenn Sie Ihren tragbaren Computer für einen längeren Zeitraum (z.B. mehr als einen Monat) nicht benutzt haben, geht der Akku in den Niedrigspannungs-Schutzmodus über. Um in diesem Fall die normale Spannung wiederherzustellen, muss der Akku langsam über mehrere Stunden aufgeladen werden. Nachdem der Akku komplett aufgeladen wurde, fährt der Computer mit der normalen Operation fort.

Auf meinem Rechner erscheint die Meldung: "CMOS Battery Low (Ladung der CMOS-Batterie schwach)". Was kann ich tun?

Falls Ihr Computer für mehr als 45 Tage keinen Strom empfängt (d.h. Netzquelle ist abgetrennt und Akku ist entfernt), gehen die im CMOS gespeicherten Informationen verloren.

Gehen Sie folgendermaßen vor, um die Einstellungen Ihres CMOS neu zu konfigurieren:

- 1. Drücken Sie auf F2, um zum BIOS-Setup-Programm zu gelangen.
- 2. Wählen Sie "Load Optional Defaults? (Optionale Standardwerte laden?)". Wenn Sie die folgende Eingabeaufforderung sehen, wählen Sie <OK>, und drücken Sie dann auf  $\lt \leftarrow$  >
- 3. Wählen Sie "Save Changes and Exit", wählen Sie <OK>, und drücken Sie auf <  $\leftarrow$  >, um Ihren Computer neu zu starten.

### $\diamondsuit$  So trennen Sie Geräte ab oder entfernen sie

- 1. Doppelklicken Sie im Benachrichtigungsbereich neben der Aufgabenleiste auf das Symbol Safe Removal (Sichere Entfernung). Sie sehen eine Liste mit Plug-and-Play-Geräten, die sichere Entfernung unterstützen und die derzeit an Ihrem System angeschlossen sind. Falls Sie das Symbol Safe Removal (Sichere Entfernung) nicht sehen, bedeutet dies, dass Ihr Gerät sichere Entfernung nicht unterstützt, und dass Sie Ihr Gerät nicht mit Hilfe dieser Funktion abtrennen oder entfernen können.
- 2. Wählen Sie unter Safely Remove Hardware (Hardware sicher entfernen) in der Liste mit Geräten das Gerät aus, das Sie abtrennen oder entfernen möchten. Klicken Sie dann auf Stop (Stopp).

Dem System wird dann mitgeteilt, dass Sie das Gerät abtrennen oder entfernen werden.

3. Klicken Sie unter Stop a Hardware device (Hardware-Gerät stoppen) auf OK.

Es erscheint eine Meldung, in der Sie darauf hingewiesen werden, dass die Abtrennung oder Entfernung des Geräts jetzt sicher ist.

#### Achtung

Wenn Sie ein Gerät abtrennen oder entfernen, das sichere Entfernung unterstützt, ohne die Anwendung Safe Removal (Sichere Entfernung) zu verwenden, um das System darauf hinzuweisen, können Daten verloren gehen oder Ihr System instabil werden. Wenn ein Gerät z.B. entfernt wird, während Daten übertragen werden, kommt es in der Regel zu Datenverlust. Falls Sie dagegen Safe Removal (Sichere Entfernung) verwenden, können Sie das System warnen, bevor Sie ein Gerät abtrennen oder entfernen, und so den Verlust von Daten vermeiden.

#### **Hinweis**

Bei entfernbaren Speichergeräten, die sicher entfernt werden können, während das System eingeschaltet ist, deaktiviert das System Schreib-Caching standardmäßig. Dies sorgt dafür, dass Sie Geräte ohne den Verlust von Daten entfernen können. Wenn Schreib-Caching dagegen deaktiviert ist, funktioniert das System oftmals langsamer. Deshalb sollten Sie Schreib-Caching wieder aktivieren, nachdem Sie das Gerät entfernt haben.

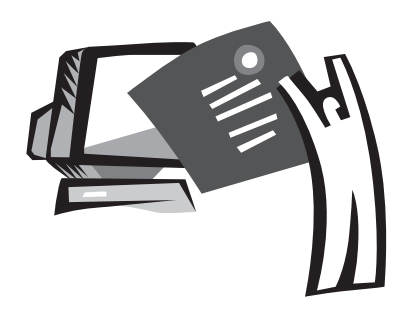

# **Anhang A Technische Daten**

In diesem Anhang finden Sie die technischen Hardware-Daten Ihres W551 Notebook-Computers. Denken Sie daran, dass die hier angeführten Informationen nicht unbedingt komplett mit den tatsächlichen Daten Ihres Notebook-Computers übereinstimmen. Technische Daten können sich ändern, ohne dass dies bekanntgegeben wird. Die vorliegende Bedienungsanleitung kann auch zu einem späteren Zeitpunkt geändert werden.

Mikroprozessor

- Intel® Yonah® Dual Core Prozessor T2300~2700
- Intel<sup>®</sup> Yonah<sup>®</sup> Single Core Prozessor T1300~1400
- Intel<sup>®</sup> Celeron<sup>®</sup> M Prozessor 410~430

### L2 Cache

- Intel<sup>®</sup> Yonah<sup>®</sup> Dual Core Prozessor T2300~2700 (L2-cache 2MB)
- Intel<sup>®</sup> Yonah<sup>®</sup> Single Core Prozessor T1300~1400 (L2-cache 2MB)
- Intel® Celeron® M Prozessor 410~430 (L2-cache 1MB)

### Core Logic

- Intel<sup>®</sup> 945PM/ ICH7-M (W551N)
- Intel<sup>®</sup> 945GM/ ICH7-M (W551U)

### Grafik

- nVIDIA® Geforce Go 7400 128MB (W551N)
- Intel<sup>®</sup> Graphics Media Akzelerator (GMA) 950 (W551U)

#### Arbeitsspeicher

- 256MB bis maximal 2GB 533/667MHz DDR2 SDRAM mit zwei SODIMM-Speichersteckplätzen
- 1 MB Flash ROM BIOS

#### Datenspeicher

- SATA Festplatte, 5400 rpm, verfügbar in 40GB/60GB/80GB/ 100GB
- Ein modularisiertes 5,25"/12,7mm flaches DVD-COMBO/DVD-Dual/Super Multi-Laufwerk
- 4-in-1 SD/ MMC/ MS/ MSPRO-Kartenleser

### Anzeige und Video

- 15.4" TFT-LCD, WXGA (1280x800), Glare Type
- Unterstützung für simultane LCD- und CRT-Anzeige
- Duale unabhängige Anzeige

#### Anschlüsse

- Eingebaute 10/100/1000Mbps Fast Ethernet Verbindung
- Eingebautes 56Kbps V.92 Fax-/Datenmodem
- Vier USB- (Universal Serial Bus) 2.0 Anschlüsse
- Dual-Band-Antenne WLAN Intel® PRO/Wireless 3945ABG, IEEE 802.11a+b+g (Option)

#### Audio

- Eingebautes High-Definition-Audio
- Zwei eingebaute Stereo-Lautsprecher, Dual-Array-Mikrofon
- Separate Audio-Anschlüsse für Kopfhörer-Ausgang- und Mikrofon-Eingang-Geräte

### Tastatur und Zeigegeräte

- US-Tastatur mit 86 Tasten/EU-Tastatur mit 87 Tasten/JP-Tastatur mit 90 Tasten und Windows-Funktionstasten
- Ergonomisch zentriertes Touchpad-Zeigegerät mit Bildlauffunktion
- I/O-Anschlüsse
	- Ein IEEE 1394-Anschluss
	- Eine RJ-11-Telefonbuchse (V.92, 56Kbps-Modem)
	- Eine RJ-45-Netzwerkbuchse
	- Eine DC-Eingangsbuchse (Netzteil)
	- Ein VGA-Anschluss
	- Eine Lautsprecher-/Kopfhörer-Ausgang-Buchse (3,5mm Minibuchse)
	- Eine MIC-Eingang-Buchse (3,5mm Minibuchse)
	- Vier USB 2.0- Anschlüsse
	- Eine PCI Express-Karte
	- Ein S-Video-Anschluss

Abmessungen und Gewicht (mit Akku und optischem Laufwerk)

- 15,4" Anzeige-Modell: etwa 2,76kg (W551N) 2.72kg (W551U)
- 355 (B) x 254.5 (T) x 25.5~35.5 (H) mm

Strom: 90W-Netzteil 19V/ 4.74A (W551N) 65W-Netzteil, 19V 3.42A (W551U)

Anhang $\varpi$ 

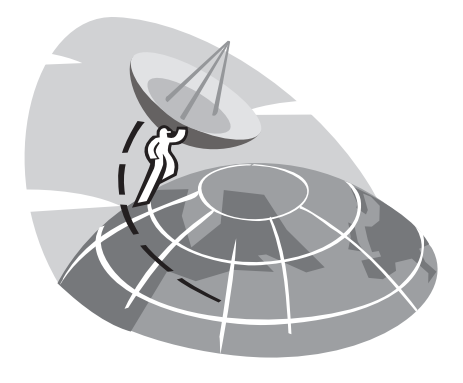

# **Anhang B Service-Center**

In diesem Anhang sind unsere weltweiten Service-Center für Ihren W551 Notebook-Computer aufgelistet.

### Taiwan (Headquarters ) GIGA-BYTE TECHNOLOGY CO., LTD.

Address: No.6, Bau Chiang Road, Hsin-Tien, Taipei 231, Taiwan TEL: +886 (2) 8912-4888 FAX: +886 (2) 8912-4004

Wie senden Sie eine Frage ein?

Technische Probleme zur Verwendung von GIGABYTE-Produkten.

Nicht-technische Fragen zum Verkauf oder zur Vermarktung

Webadresse (Englisch): http://www.gigabyte.com.tw/ Webadresse (Chinesisch): http://www.gigabyte.tw/

#### U.S.A. G.B.T. INC.

TEL: +1 (626) 854-9338 FAX: +1 (626) 854-9339 Webadress: http://www.gigabyte.us

#### Japan NIPPON GIGA-BYTE CORPORATION

TEL: +81-3-5791-5438 FAX: +81-3-5791-5439 Webadress: http://www.gigabyte.co.jp/

### China G.B.T. TECH. TRADING CO., LTD.

Schanghai TEL: +86-21-63410999 FAX: +86-21-63410100

Guangzhou TEL: +86-20-87586074 FAX: +86-20-85517843

### Beijing TEL: +86-10-62102838

FAX: +86-10-62102848

Chengdu TEL: +86-28-85236930 FAX: +86-28-85256822

Wuhan TEL: +86-27-87851061 FAX: +86-27-87851330

#### Xian TEL: +86-29-85531943 FAX: +86-29-85539821

Shenyang TEL: +86-24-23960918 FAX: +86-24-23960918-809

Webadress: http://www.gigabyte.com.cn/

### Australien GIGABYTE TECHNOLOGY PTY. LTD.

TEL: +61 3 85616288 FAX: +61 3 85616222 Webadress: http://www.giga-byte.com.au/

### Singapore GIGABYTE SINGAPORE PTE. LTD.

Webadress:http://www.gigabyte.com.sg/

Rußland Moscow Representative Office Of Giga-Byte Technology Co., Ltd.

Webadress: http://www.gigabyte.ru/

### Poland Office of GIGA-BYTE TECHNOLOGY Co., Ltd. in PO-LAND

Webadress: http://www.gigabyte.pl/

Tschechische Republik Representative Office Of GIGA-BYTE Technology Co., Ltd. in CZECH REPUB-LIC

Webadress: http://www.gigabyte.cz/

Rumänien Representative Office Of GIGA-BYTE Technology Co., Ltd. in Romania

Webadress: http://www.gigabyte.com.ro/

Serbien & Montenegro Representative Office Of GIGA-BYTE Technology Co., Ltd. in SERBIA & MONTENEGRO

Webadress: http://www.gigabyte.co.yu/